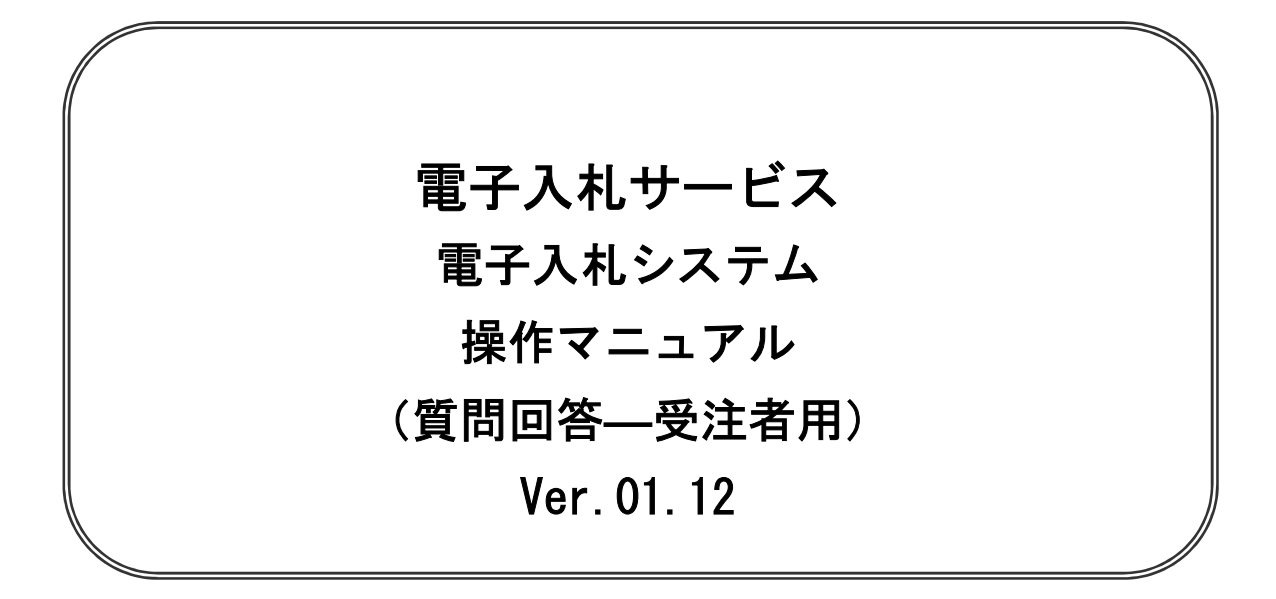

# 令和2年10月

#### 【 改訂履歴 】

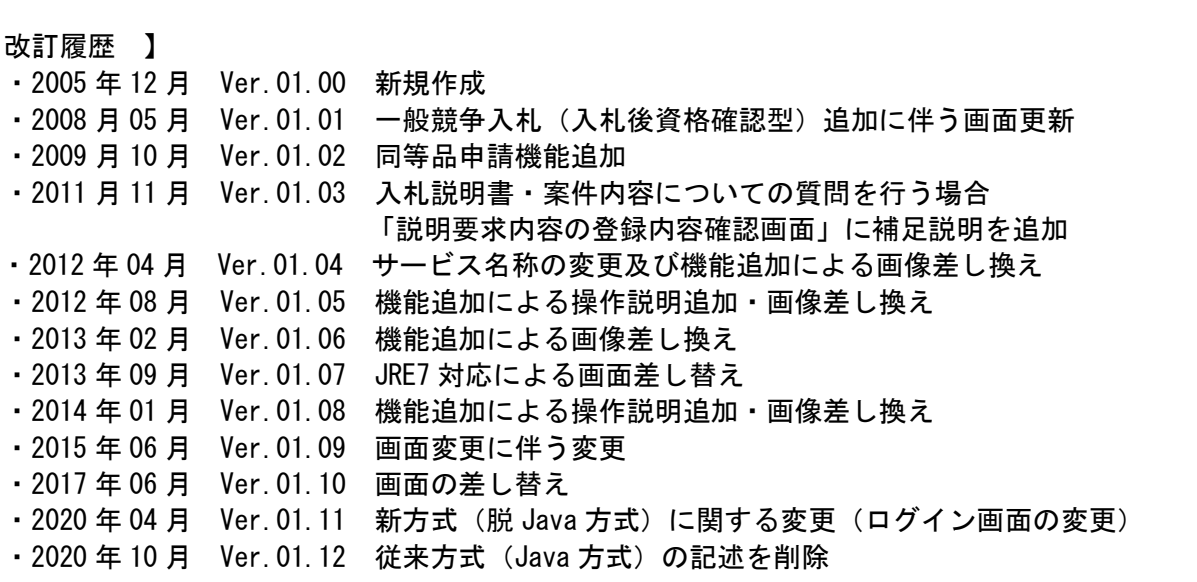

目次

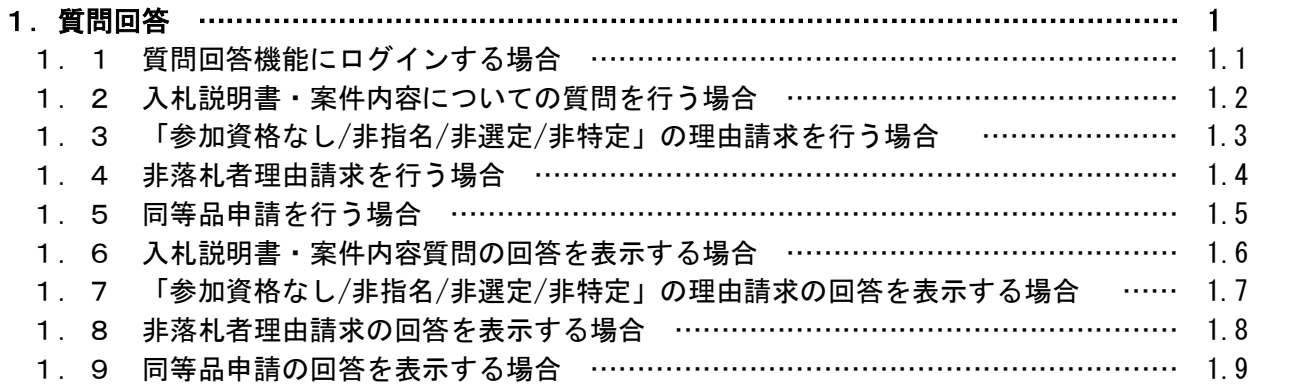

※本マニュアルの画面は標準版の画面となります。実際に稼動するシステムとは発注機関ロゴ及びレイ アウト、入札方式名称等が一部異なる場合があります。

# 質問回答

# 第1章 質問回答

- ・電子入札システムの案件に対して、説明要求を行うことができます。
	- このマニュアルでは以下のようになっています。
		- 1.1 質問回答機能にログインする場合。
		- 1.2 入札説明書・案件内容についての質問を行う場合
		- 1.3 「参加資格なし/非指名/非選定/非特定」の理由請求を行う場合
		- 1.4 非落札者理由請求を行う場合
		- 1.5 同等品申請を行う場合
		- 1.6 入札説明書・案件内容質問の回答を表示する場合
		- 1.7 「参加資格なし/非指名/非選定/非特定」の理由請求の回答を表示する場合
		- 1.8 非落札者理由請求の回答を表示する場合
		- 1.9 同等品申請の回答を表示する場合

# 1.1 質問回答機能にログインする場合

# 1.1 質問回答機能にログインする場合

### メインメニュー (受注者)の表示

ホームページより、電子入札システムへ遷移できます。

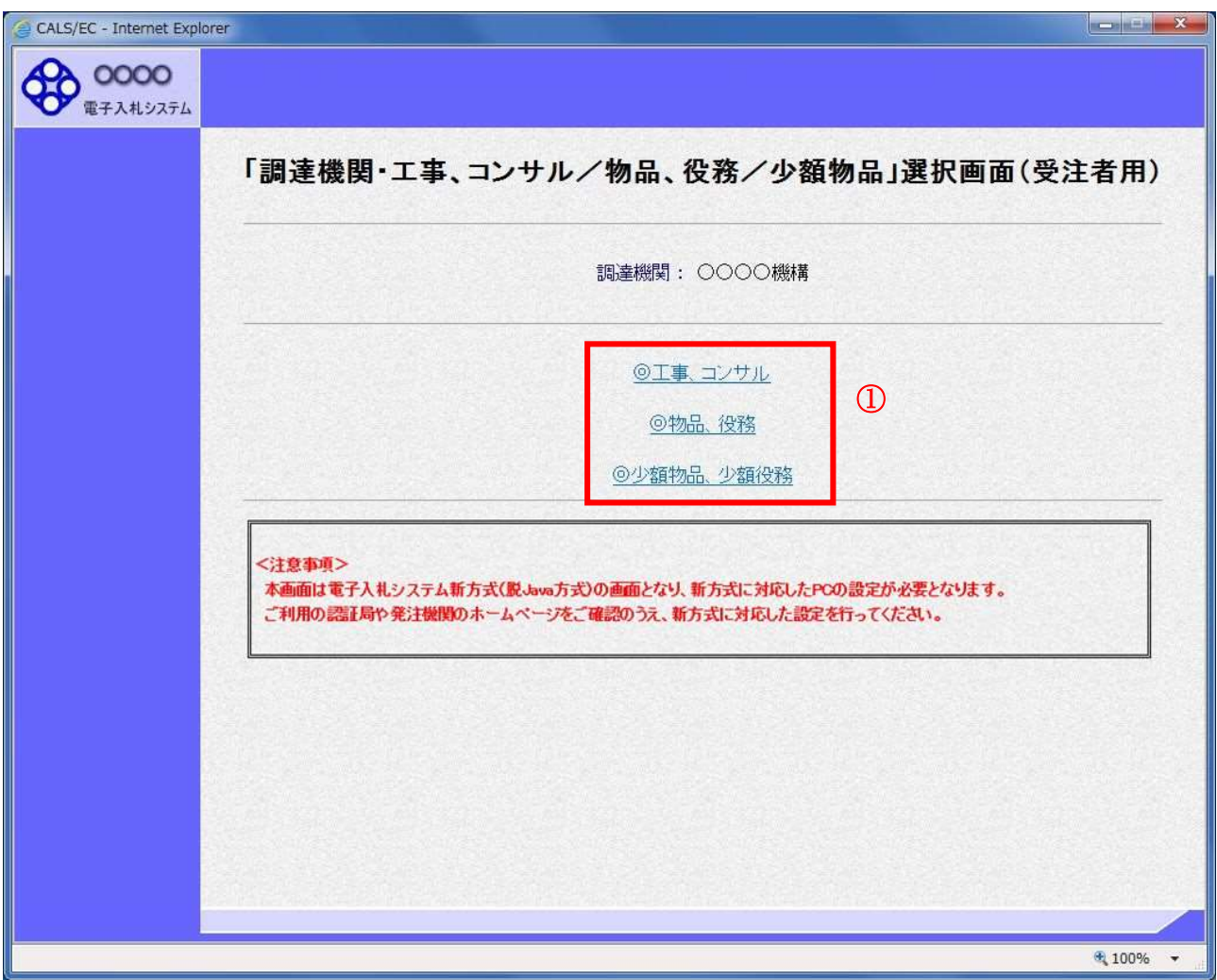

#### 操作説明

-----<u>------</u><br>**「◎工事、コンサル」、「◎物品、役務」、「◎少額物品 少額役務」①の**いずれかをクリックします。

# 利用者登録/電子入札選択画面(受注者用)の表示

電子入札システム画面を表示するための画面です。

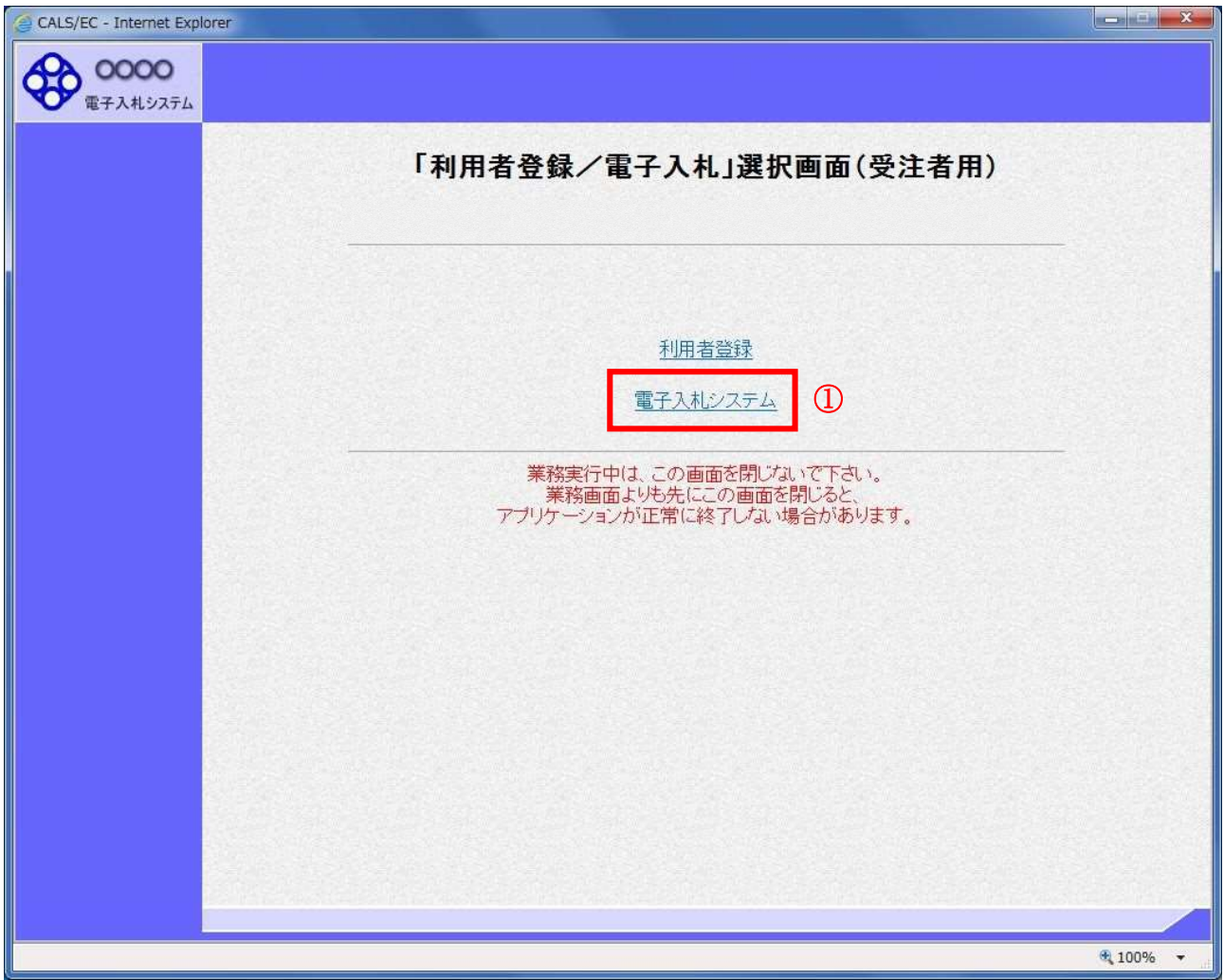

#### 操作説明

「電子入札システム」リンク①をクリックします。

### 電子入札メニューの表示

電子入札(受注者)のトップメニュー画面です。

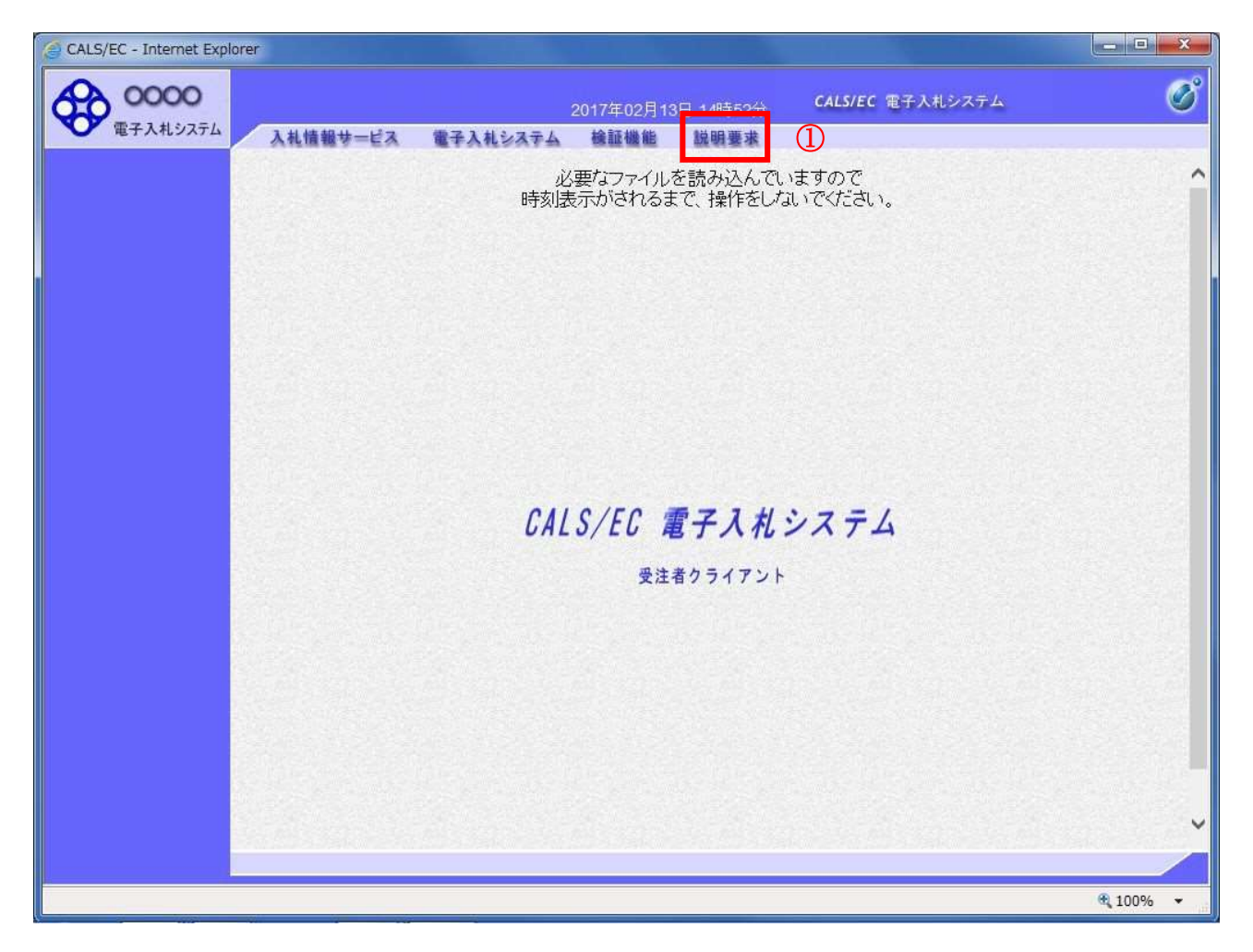

#### 操作説明

説明要求①をクリックすることにより、メインメニュー画面を表示します。

## PIN 番号入力

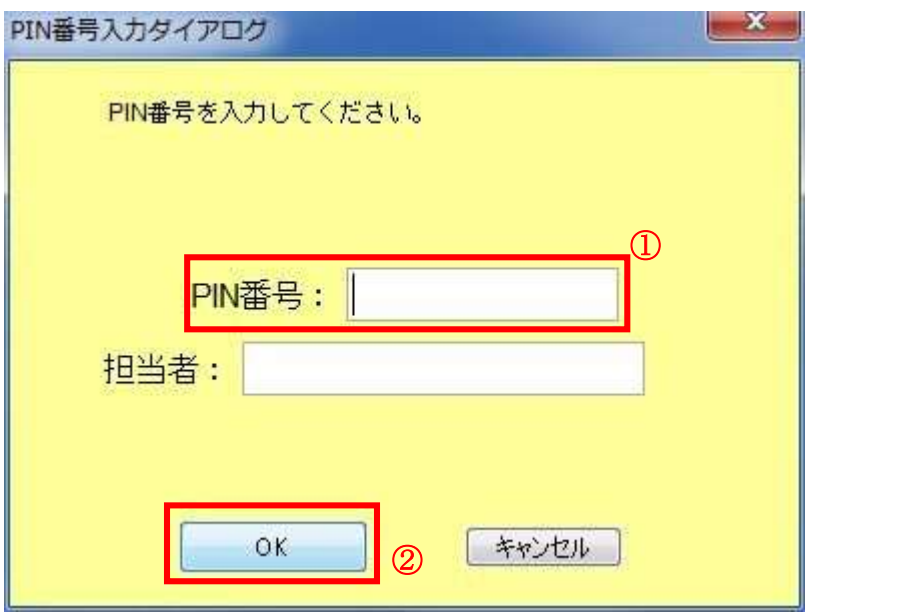

#### 操作説明

ICカードをカードリーダーに差し込みます。 PIN 番号①を入力後、OK ボタン2をクリックします。※1

入力した PIN 番号が正しければ、質問回答にログインされます。

※1 ログイン時や画面遷移をする際に下記メッセージが表示されます。 本メッセージが表示されている間は操作しないでください。

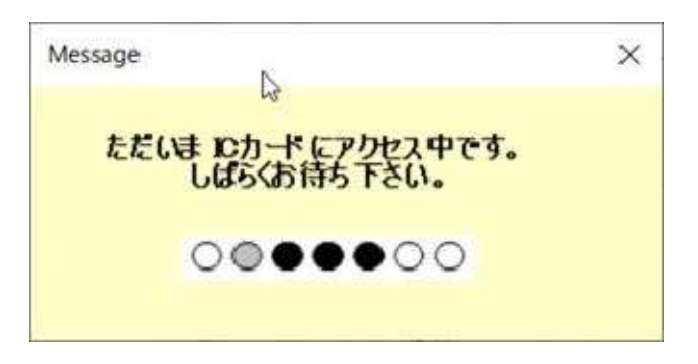

#### 調達案件検索画面の表示

質問回答機能の調達案件検索画面です。

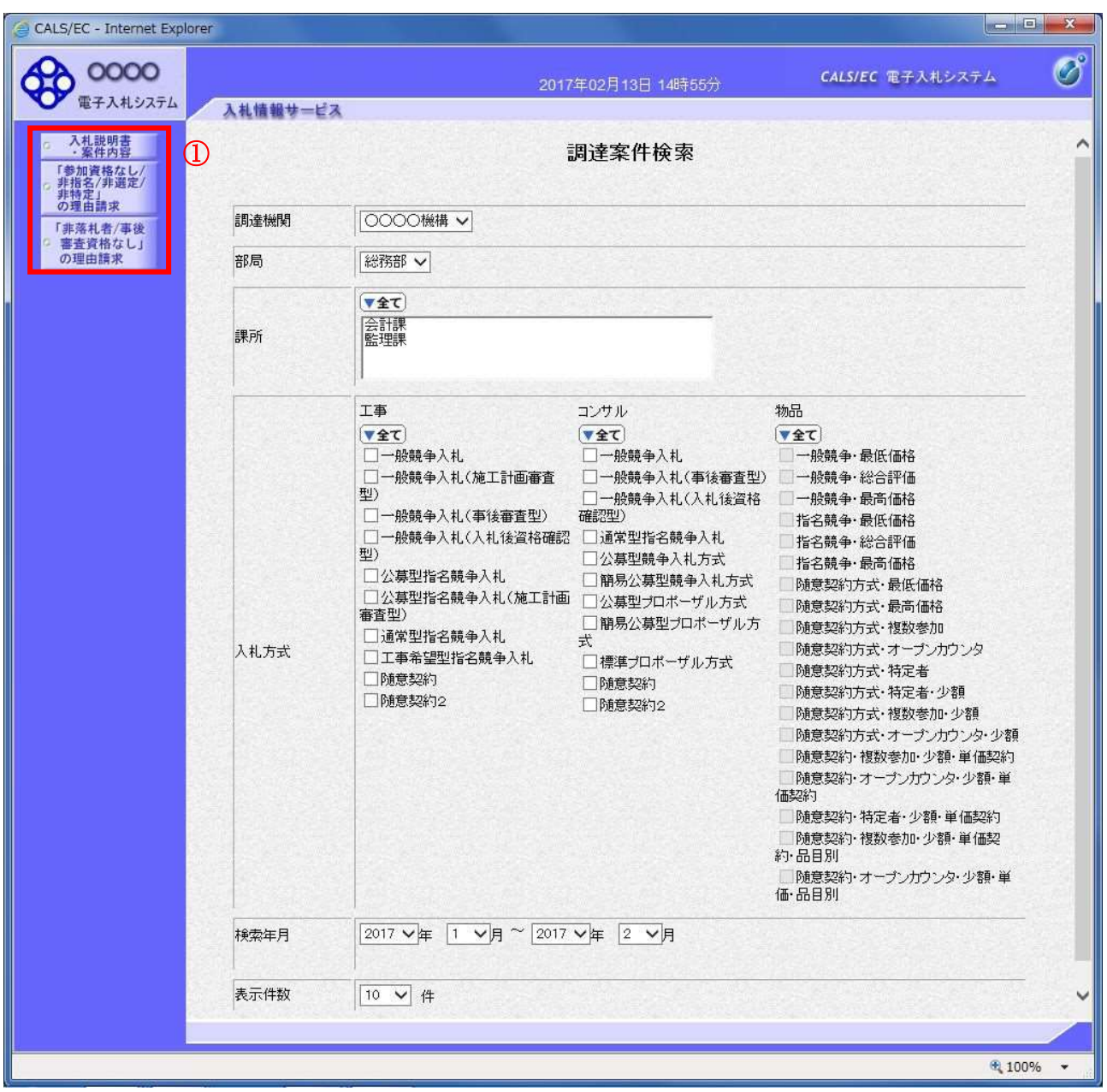

#### 操作説明

各左メニュー①については以下のようになっています。 入札説明書・案件内容ボタン :入札説明書・案件内容に関する質問を登録する 場合にクリックします。 「参加資格なし/非指名/非選定/非特定」の理由請求ボタン :参加資格なし等を受けた場合理由を請求する場合に クリックします。 非落札者理由請求ボタン :非落札の理由請求を行う場合にクリックします。

# 1.2 入札説明書・案件内容についての 質問を行う場合

# 1.2 入札説明書・案件内容についての質問を行う場合

#### 調達案件検索画面の表示

調達案件検索画面です。

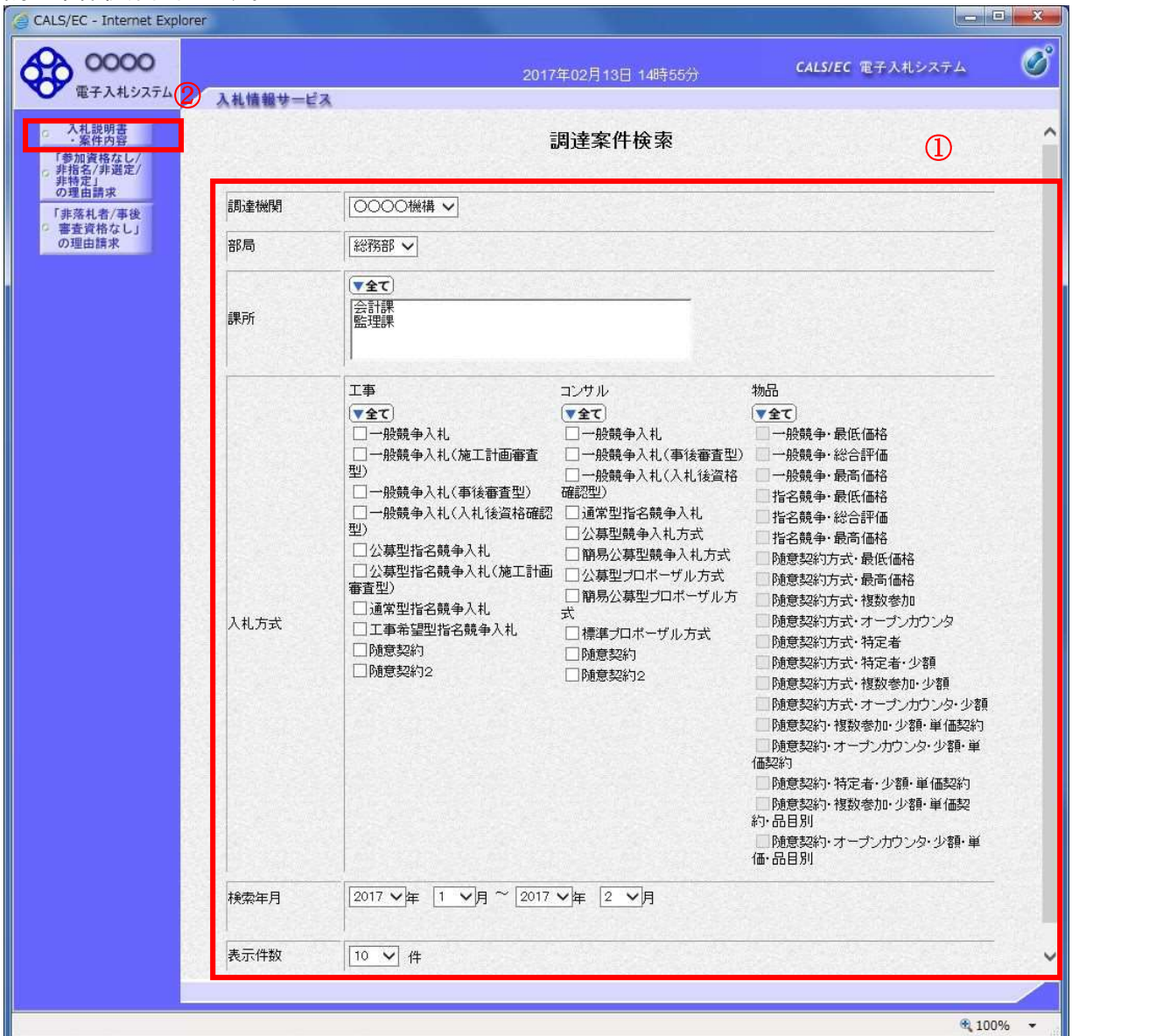

#### 操作説明

検索条件①を指定し入札説明書・案件内容ボタン②をクリックします。

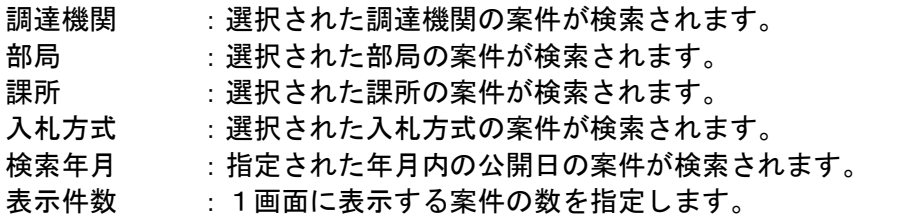

#### 入札説明書・案件内容調達案件一覧

説明要求・質問を登録する案件を選択する画面です。

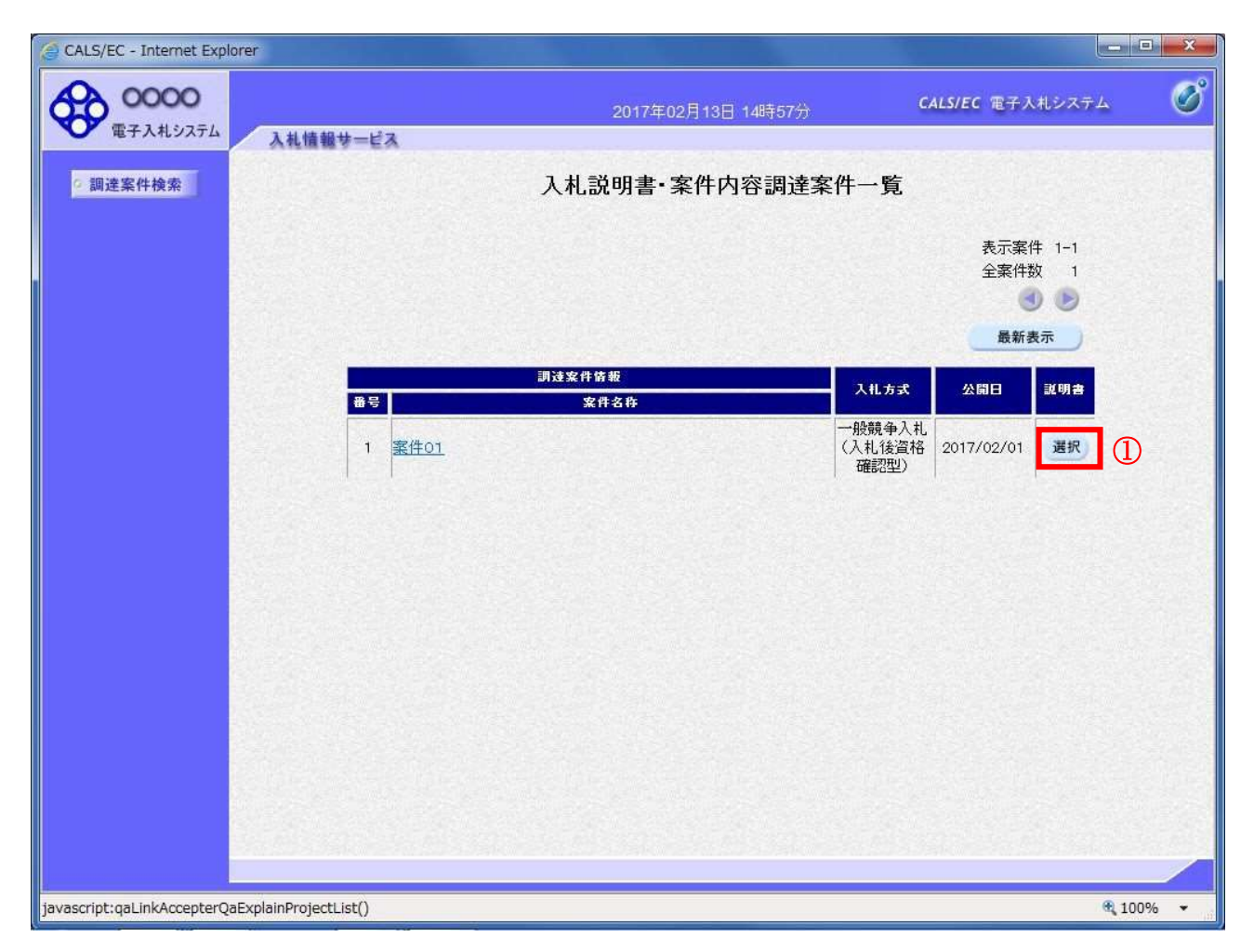

#### 操作説明

該当の案件の「説明書」欄の選択ボタン①をクリックします。

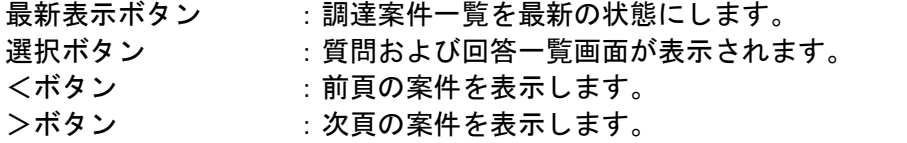

#### 入札説明書・案件内容質問および回答一覧画面

質問および回答の一覧画面です。

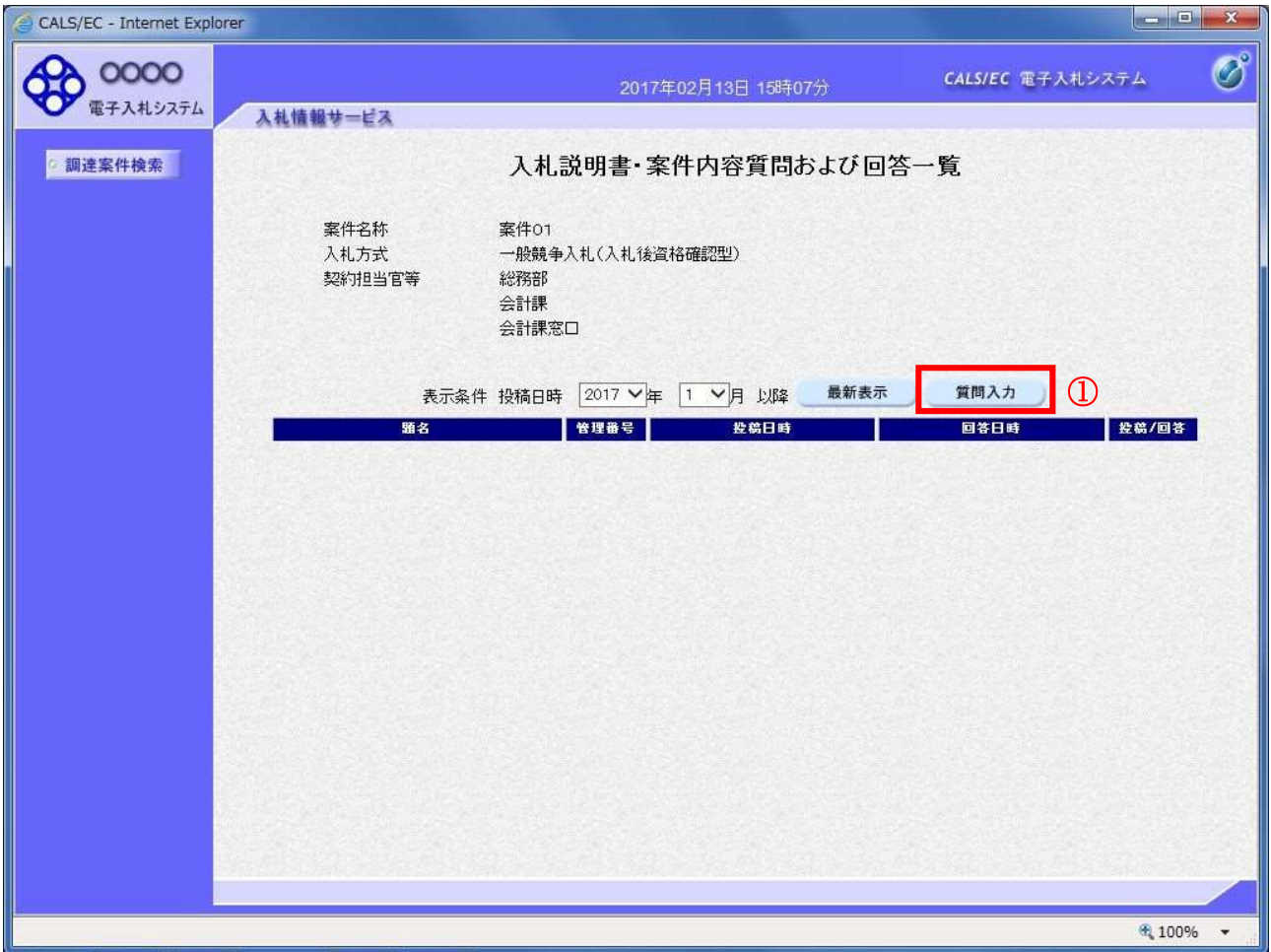

#### 操作説明

質問入力ボタン①をクリックします。

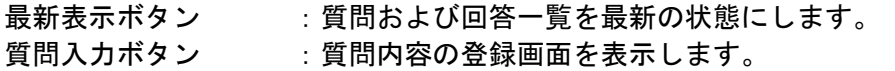

#### 説明要求内容の登録画面の表示

質問の登録画面です。

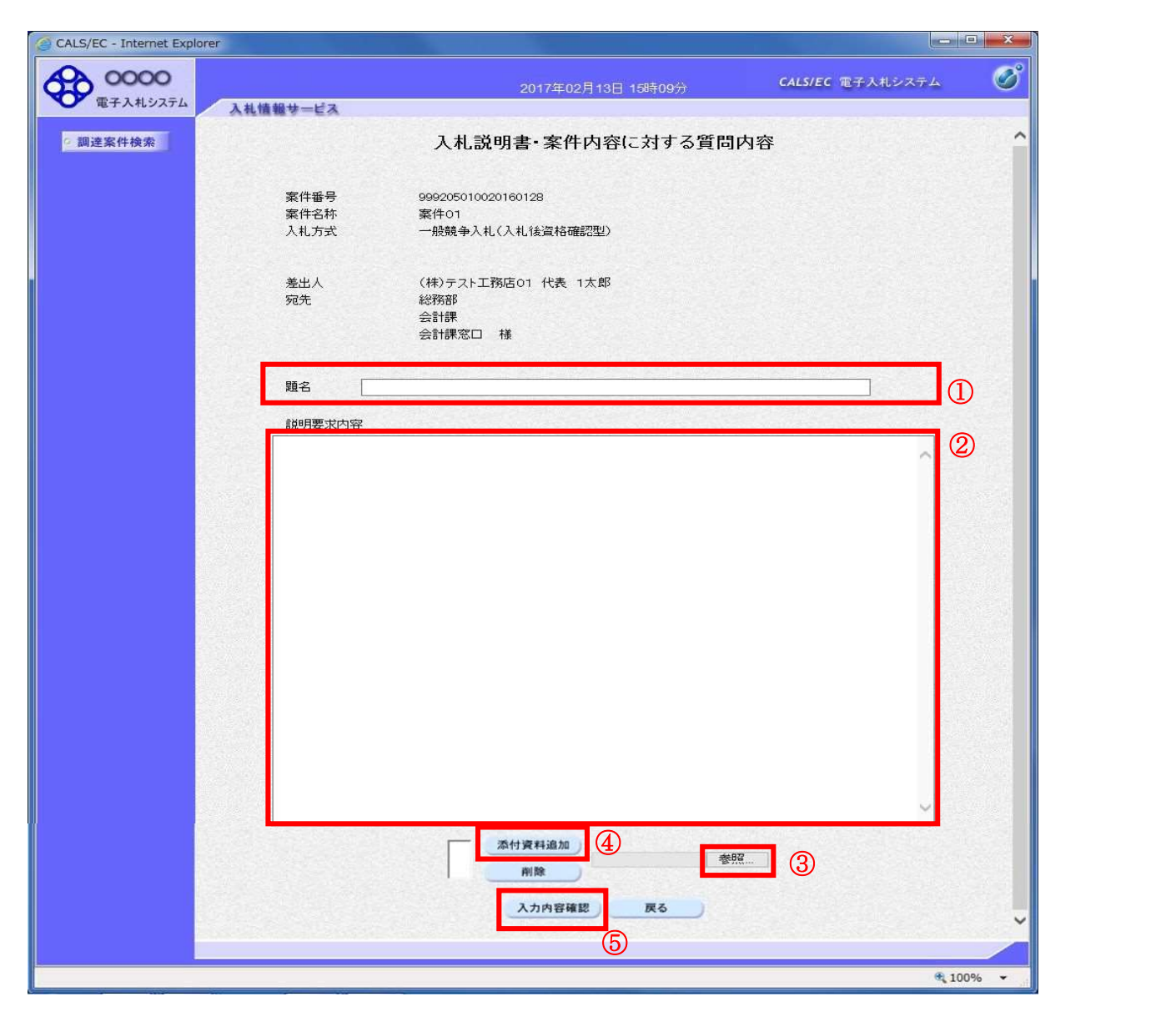

#### 操作説明

説明要求内容を入力します。<br>**題名①、説明要求内容②**を入力します。

資料を添付する場合、参照ボタン③をクリックするとダイアログが表示されるので、添付したいファイ ルを選択し、**添付資料追加ボタン④**をクリックすると資料が添付されます。<br>入力が終了したら、**入力内容確認ボタン⑤**をクリックすることにより、入力内容確認画面に遷移します。

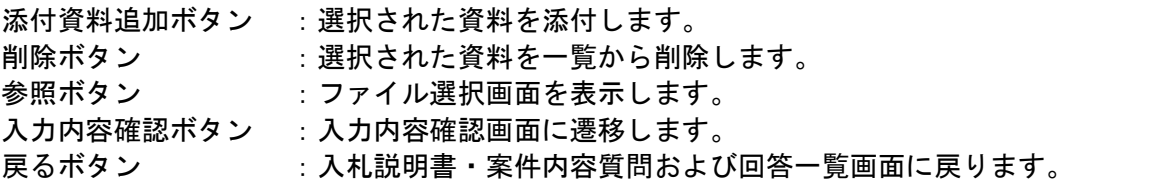

#### 説明要求内容の登録内容確認画面の表示

質問の登録内容確認画面です。

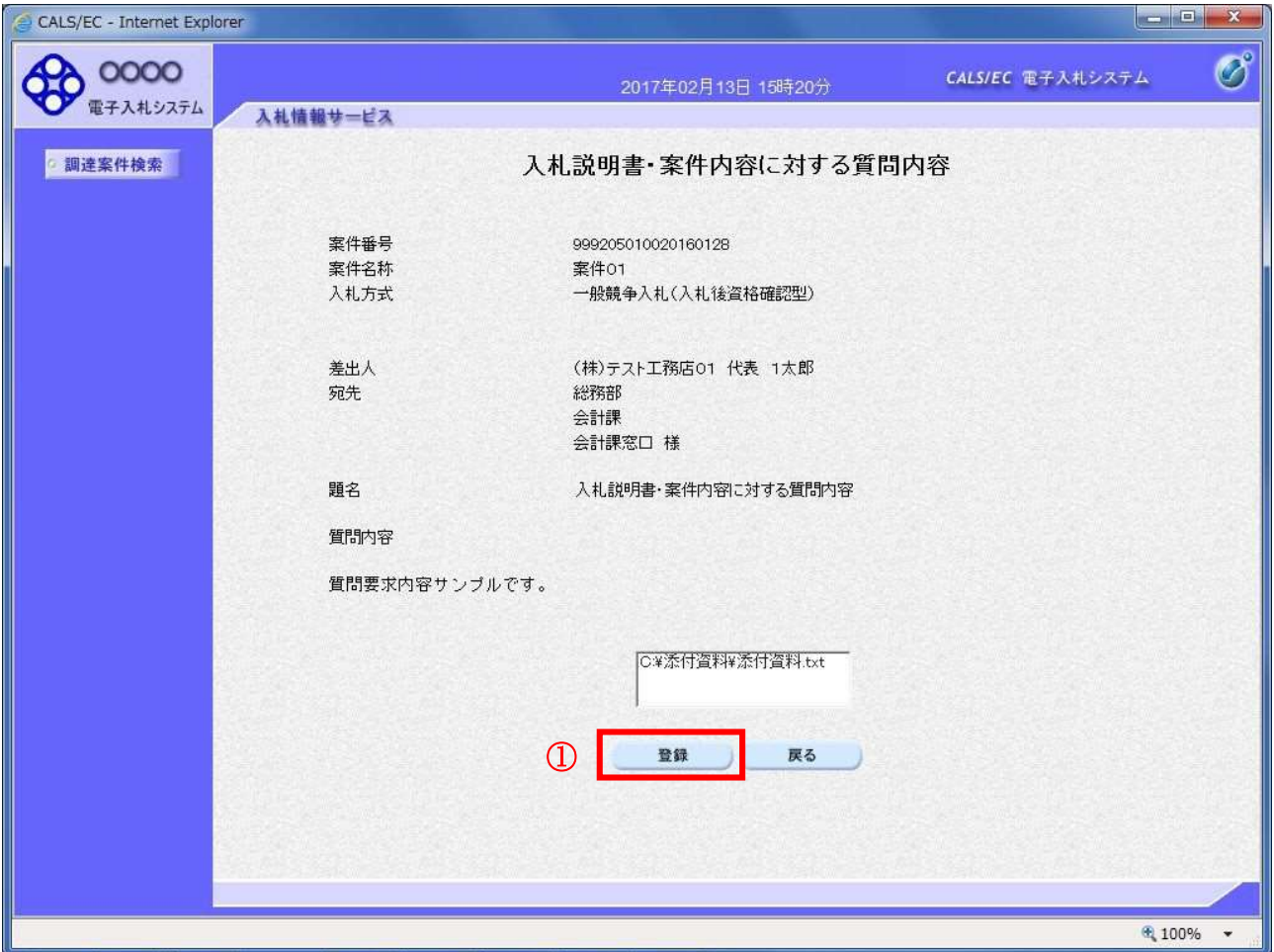

#### 操作説明

先ほど入力した内容を確認します。 確認が終了したら登録ボタン①をクリックすることにより、入力内容確認画面に遷移します。

#### 補足説明

①登録ボタンをクリックした後は、質問内容や添付資料の変更はできません。登録ボタンをクリックす る前に入力した内容を再度ご確認下さい。

②題名及び質問内容は、登録が完了した時点で、他の業者も電子入札システムより参照できるようにな ります。題名及び質問内容には、質問者が特定できるような情報を記載しないようにしてください。 ③添付資料は他の業者からは参照できません。

- 登録ボタン :質問を登録し、登録完了画面に遷移します。
- 戻るボタン :入札説明書・案件内容質問内容画面に戻ります。

#### 質問内容登録完了画面

登録完了画面です。

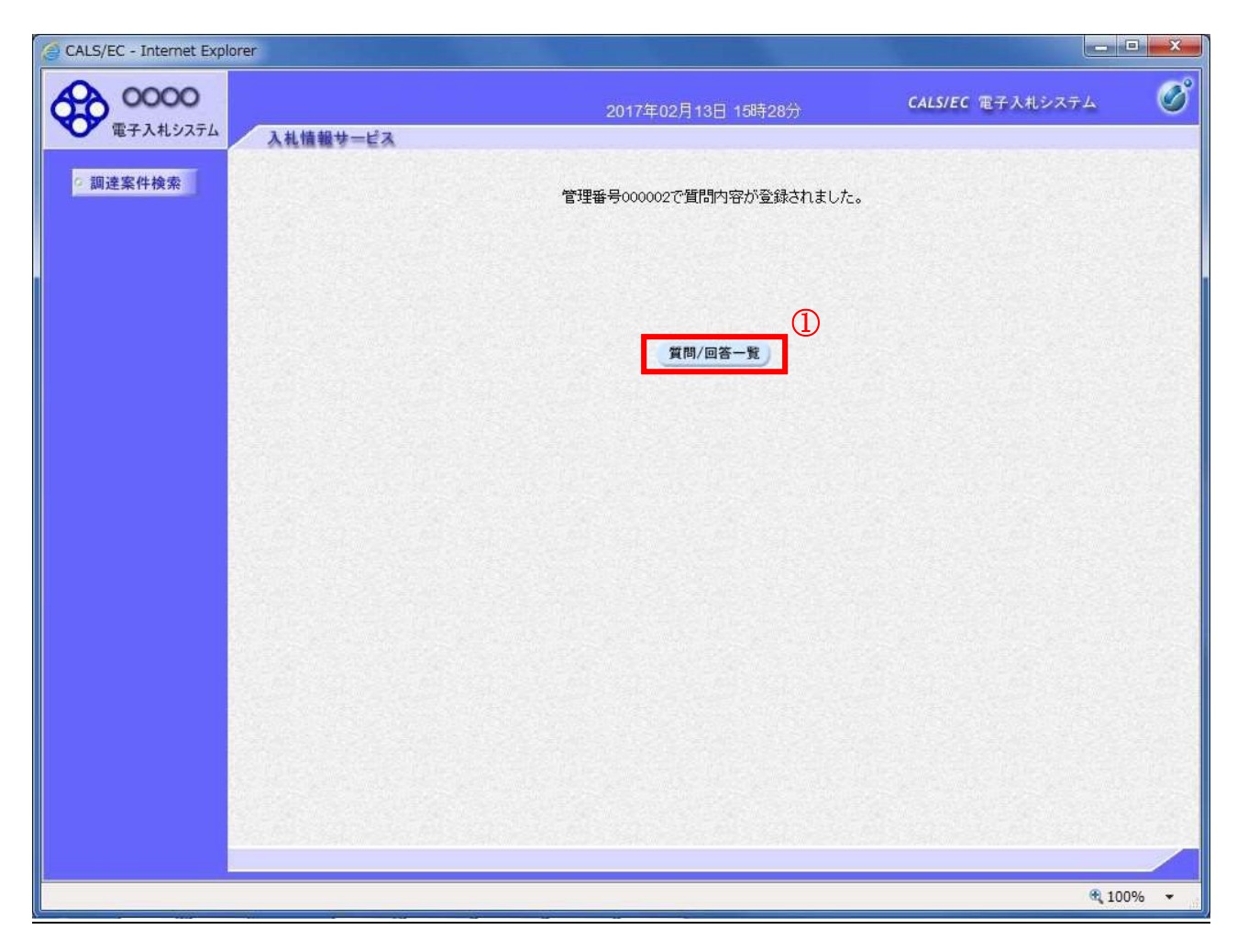

操作説明

質問/回答一覧ボタン①をクリックします。入札説明書・案件内容質問および回答一覧画面に戻ります。

# 質問および回答一覧の表示

登録後の質問および回答一覧画面です。登録された説明要求が表示されています。

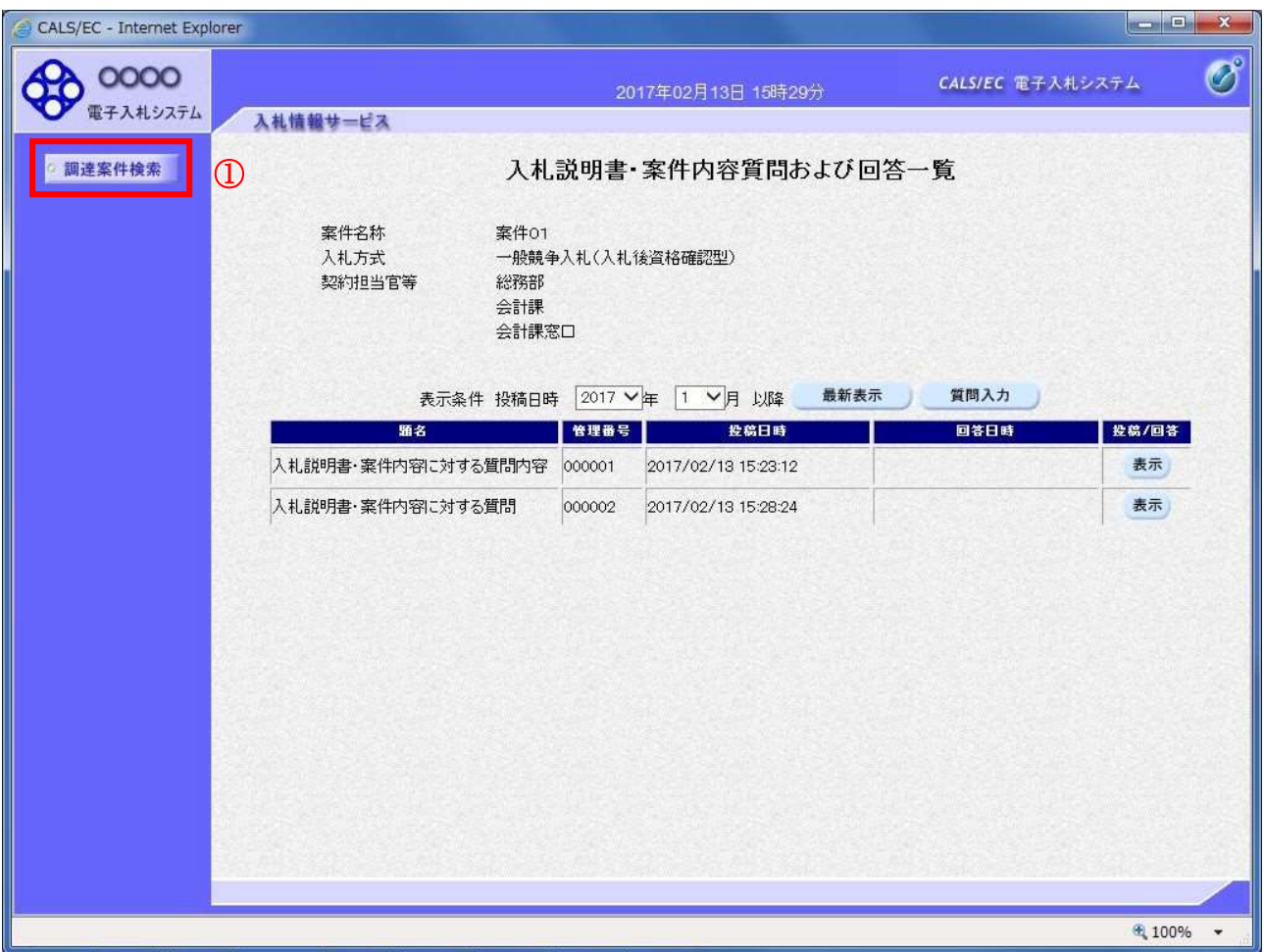

#### 操作説明

調達案件検索①をクリックすることにより調達案件検索画面に戻ります。

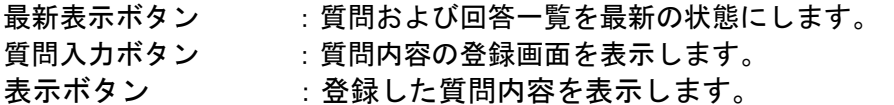

# 1.3 「参加資格なし/非指名/非選定/非特 定」の理由請求を行う場合

# 1.3 「参加資格なし/非指名/非選定/非特定」の理由請求を行う場合

#### 調達案件検索画面の表示

調達案件検索画面です。

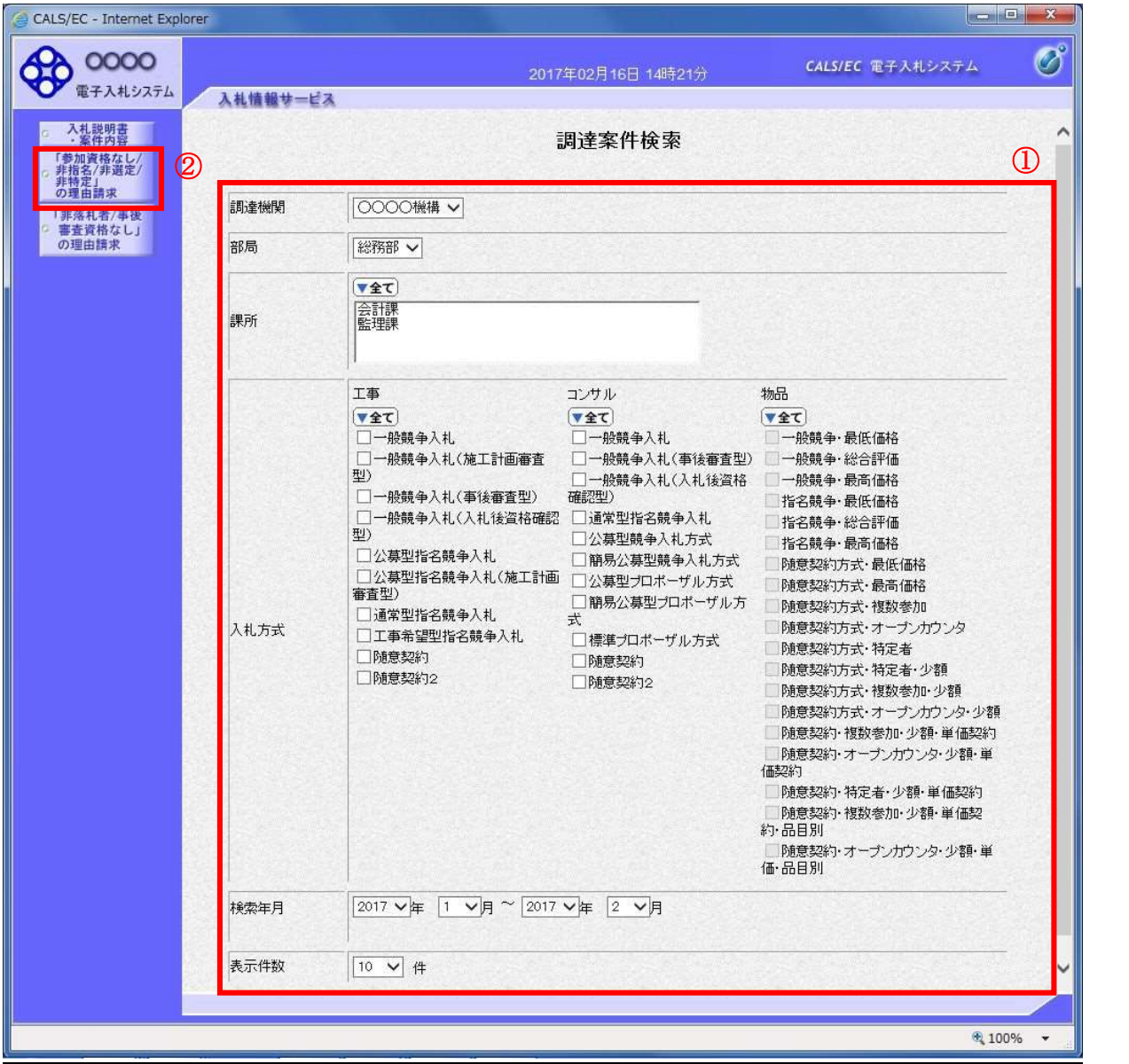

#### 操作説明

検索条件①を指定し「参加資格なし/非指名/非選定/非特定」の理由請求ボタン②クリックします。

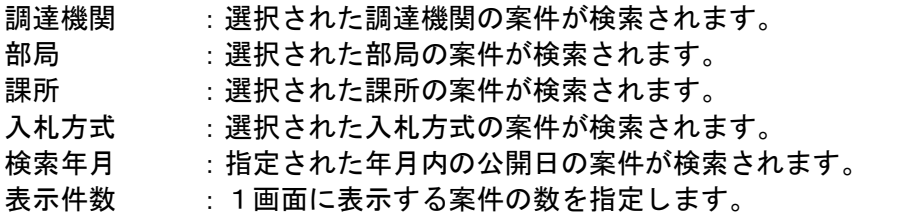

## 「参加資格なし/非指名/非選定/非特定」調達案件一覧

理由請求を登録する案件を選択する画面です。

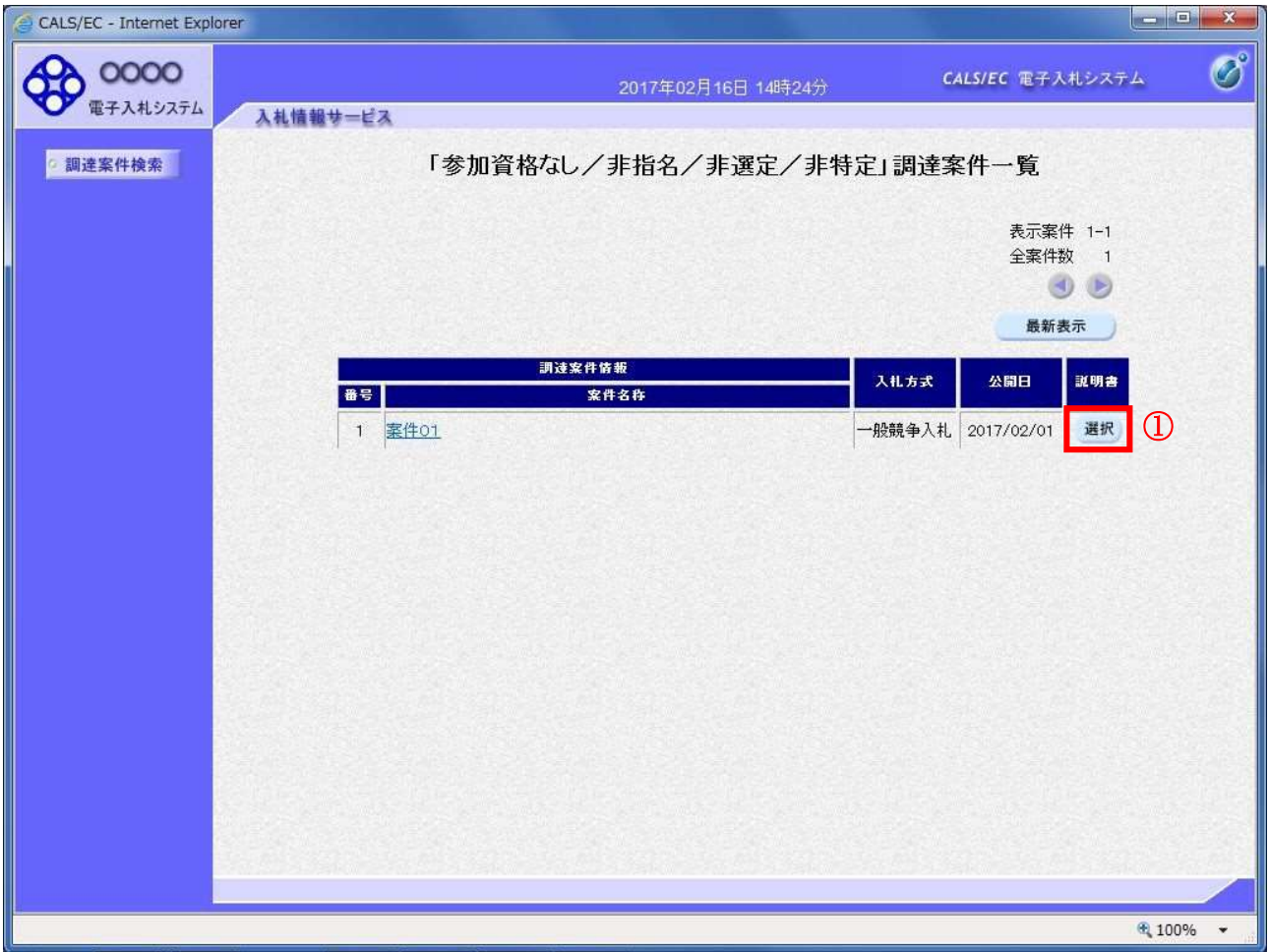

#### 操作説明

該当の案件の「説明書」欄の選択ボタン①をクリックします。

# <u>項目説明</u>

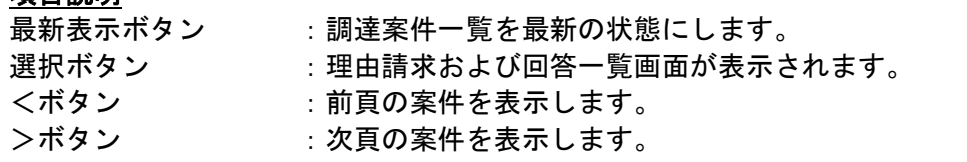

# 「参加資格なし/非指名/非選定/非特定」理由請求および回答一覧画面

理由請求の一覧画面です。

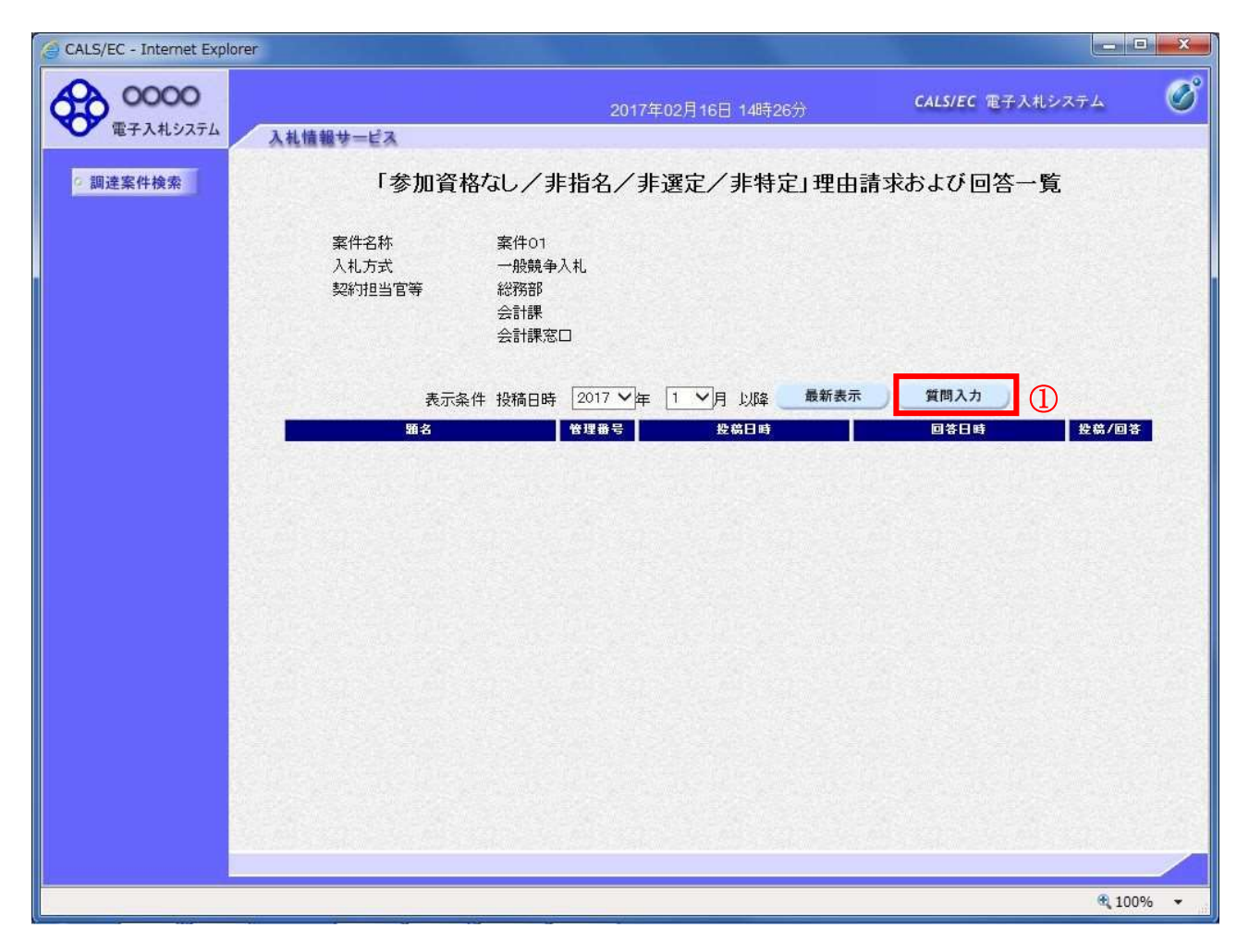

#### 操作説明

質問入力ボタン①をクリックします。

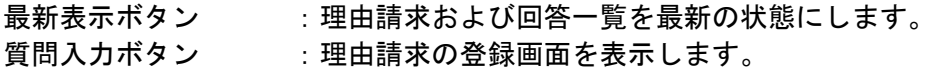

#### 理由請求内容の登録画面の表示

理由請求の登録画面です。

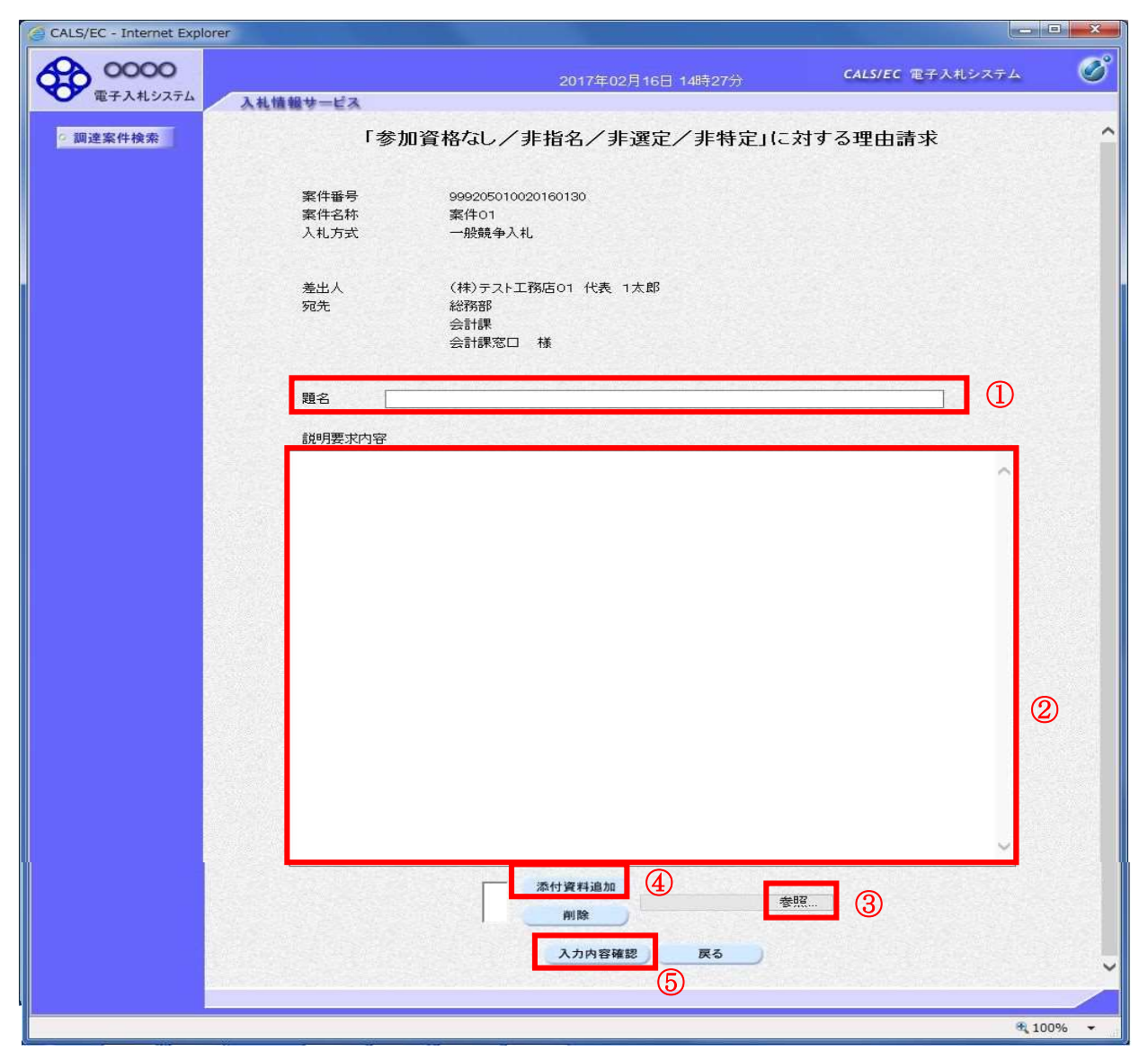

#### 操作説明

理由請求内容を入力します。<br>**題名①、説明要求内容②**を入力します。

資料を添付する場合、参照ボタン③をクリックするとダイアログが表示されるので、添付したいファイ ルを選択し、**添付資料追加ボタン④**をクリックすると資料が添付されます。<br>入力を終了したら、**入力内容確認ボタン⑤**をクリックすることにより、入力内容確認画面に遷移します。

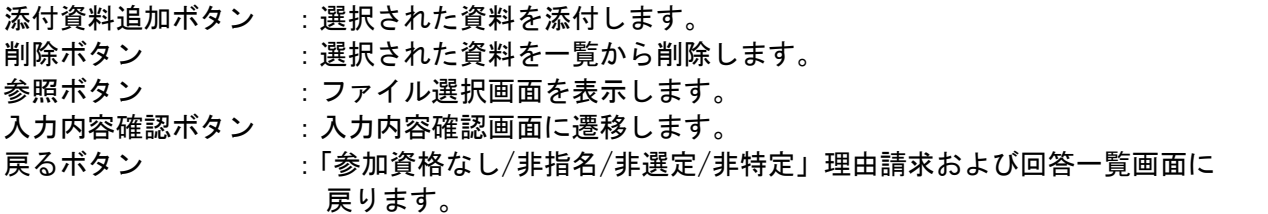

#### 説明要求内容の登録内容確認画面の表示

理由請求の登録内容確認画面です。

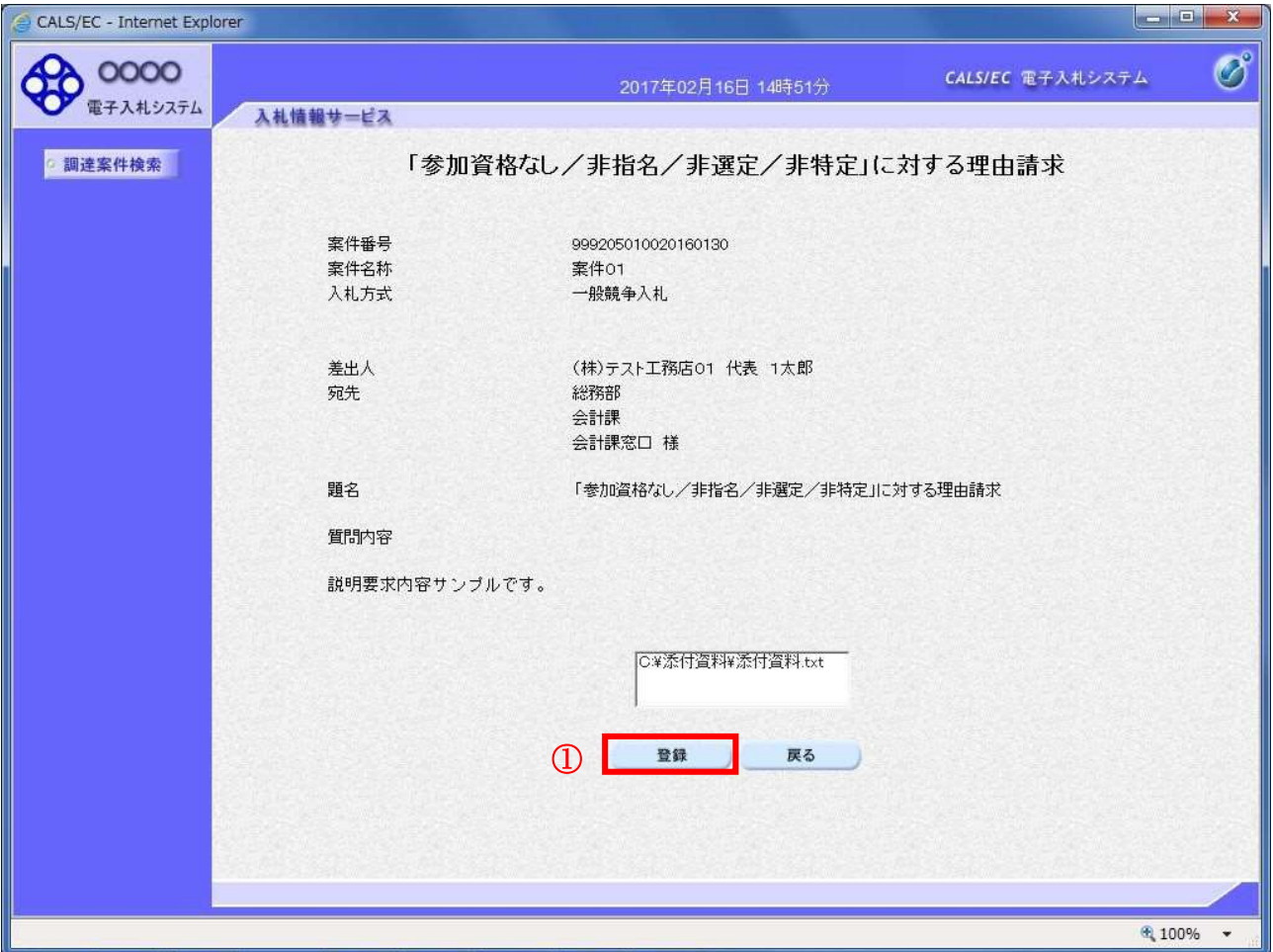

#### 操作説明

先ほど入力した内容を確認します。 確認が終了したら登録ボタン①をクリックすることにより、入力内容確認画面に遷移します。

#### 項目説明

登録ボタン :理由請求内容を登録し、登録完了画面に遷移します。

戻るボタン :「参加資格なし/非指名/非選定/非特定」に対する理由請求画面に戻ります。

#### 理由請求内容登録完了画面

登録完了画面です。

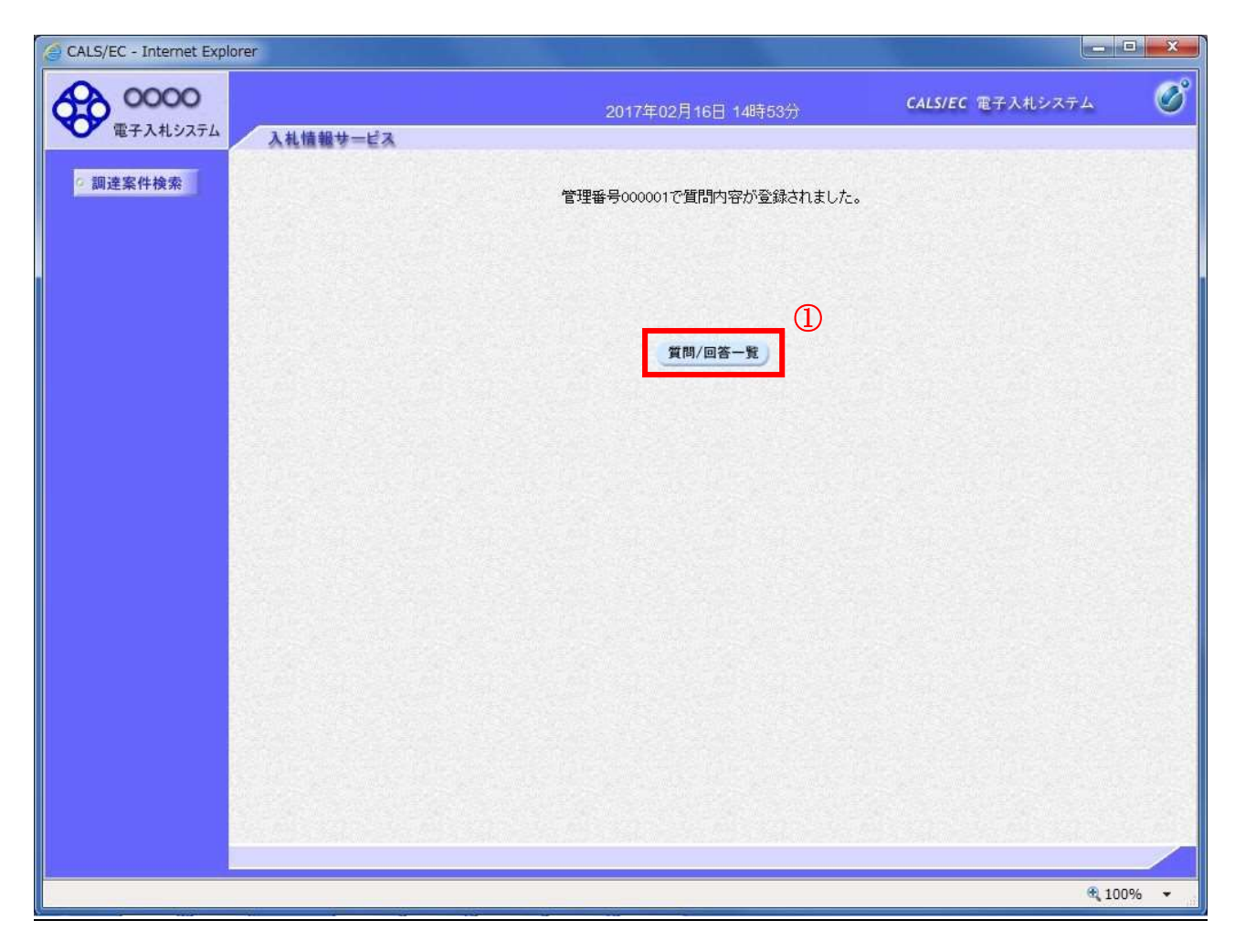

#### 操作説明

質問/回答一覧ボタン①をクリックします。「参加資格なし/非指名/非選定/非特定」理由請求および 回答一覧画面に戻ります

# 理由請求および回答一覧の表示

登録後の理由請求および回答一覧画面です。登録された理由請求が表示されています。

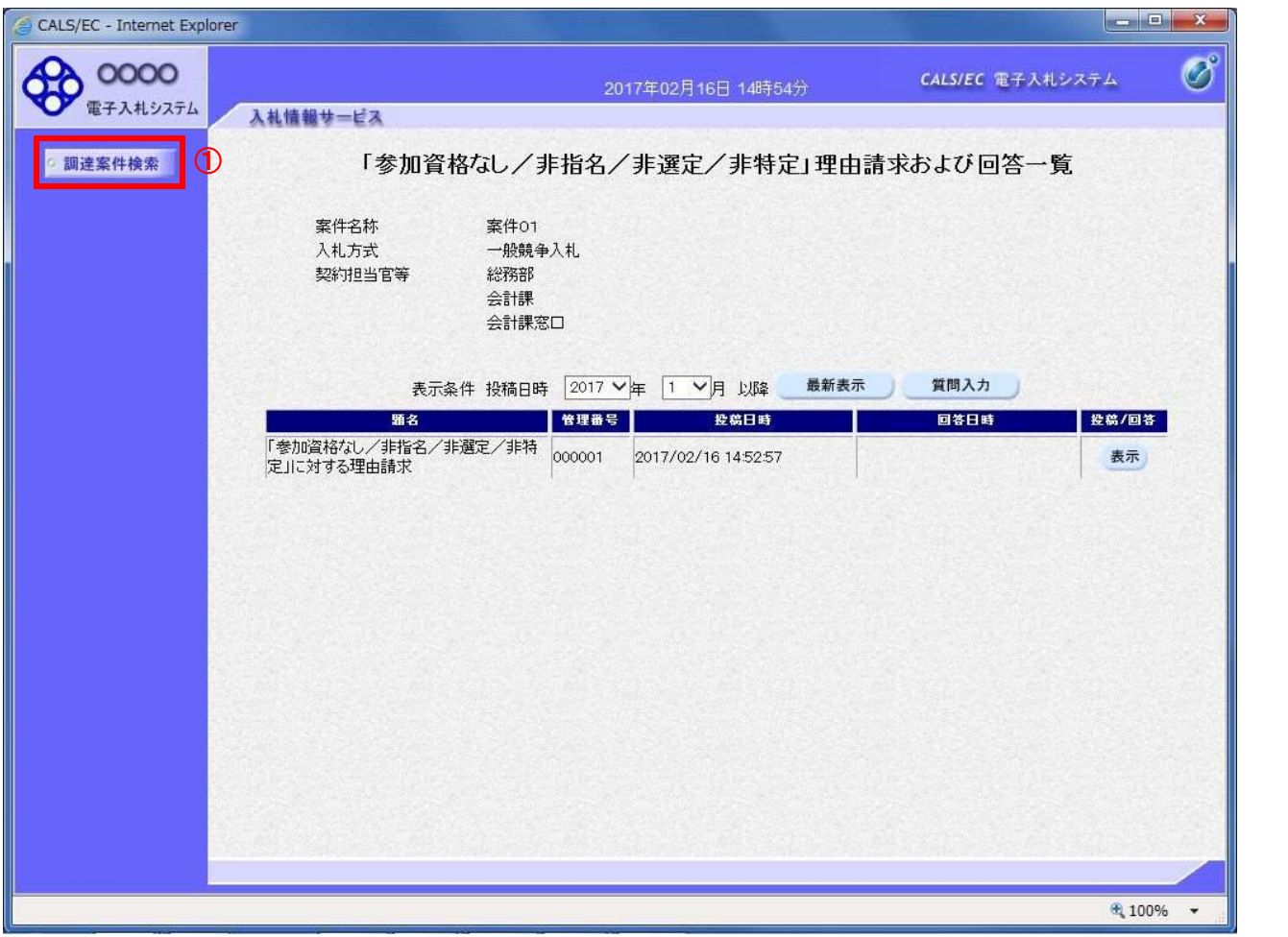

### 操作説明

調達案件検索①をクリックすることにより調達案件検索画面に戻ります。

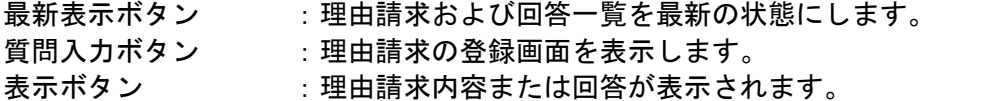

# 1.4 非落札者理由請求を行う場合

# 1.4 非落札者理由請求を行う場合

#### 調達案件検索画面の表示

調達案件検索画面です。

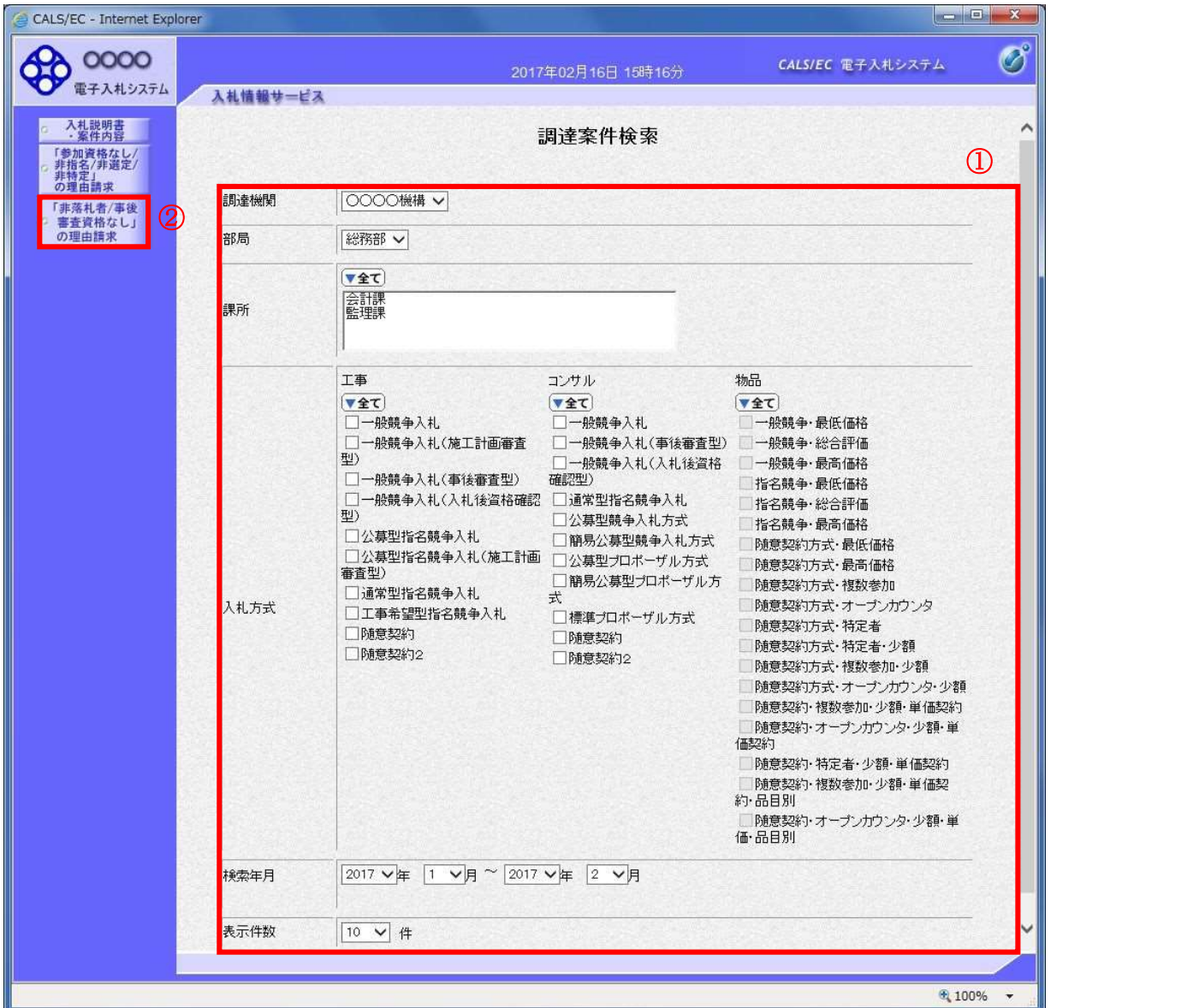

## 操作説明

検索条件①を指定し非落札者理由請求ボタン②クリックします。

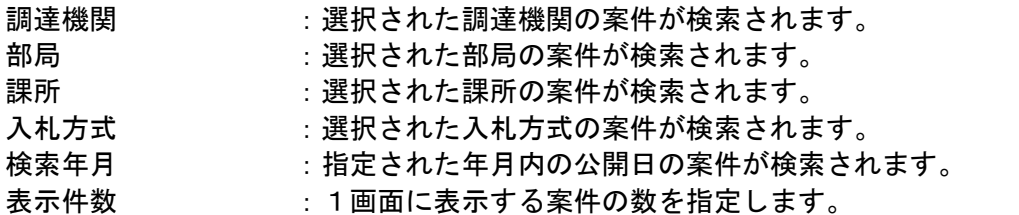

# 「非落札者通知」調達案件一覧

理由請求を登録する案件を選択する画面です。

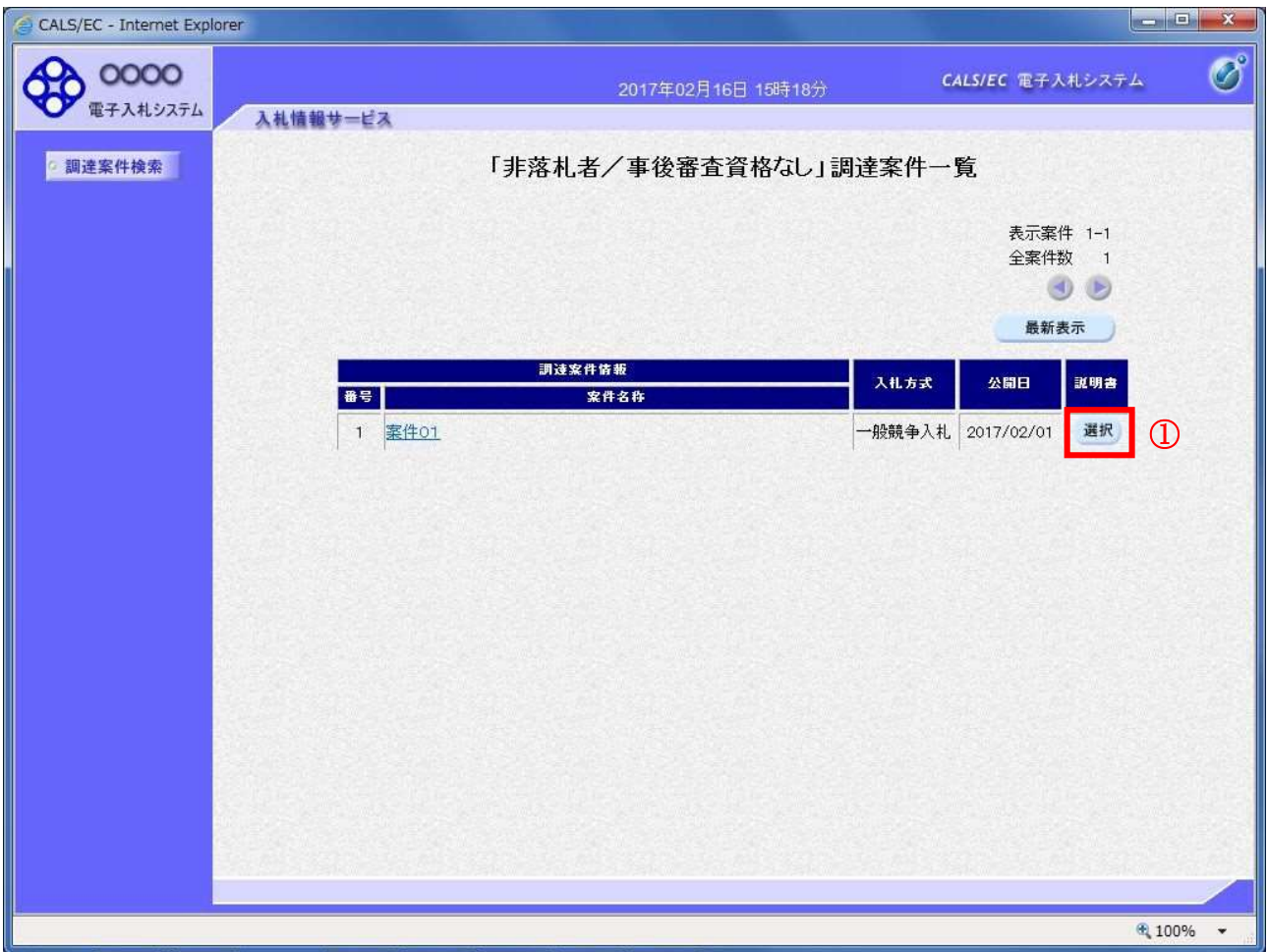

#### 操作説明

該当の案件の「説明書」欄の選択ボタン①をクリックします。

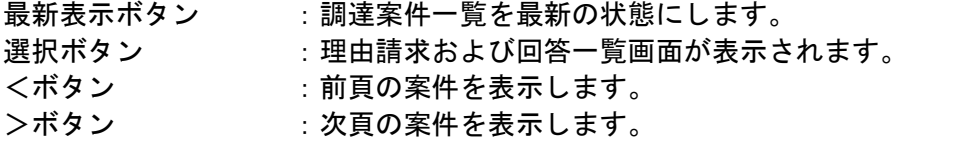

#### 「非落札者通知」理由請求および回答一覧画面

理由請求の一覧画面です。

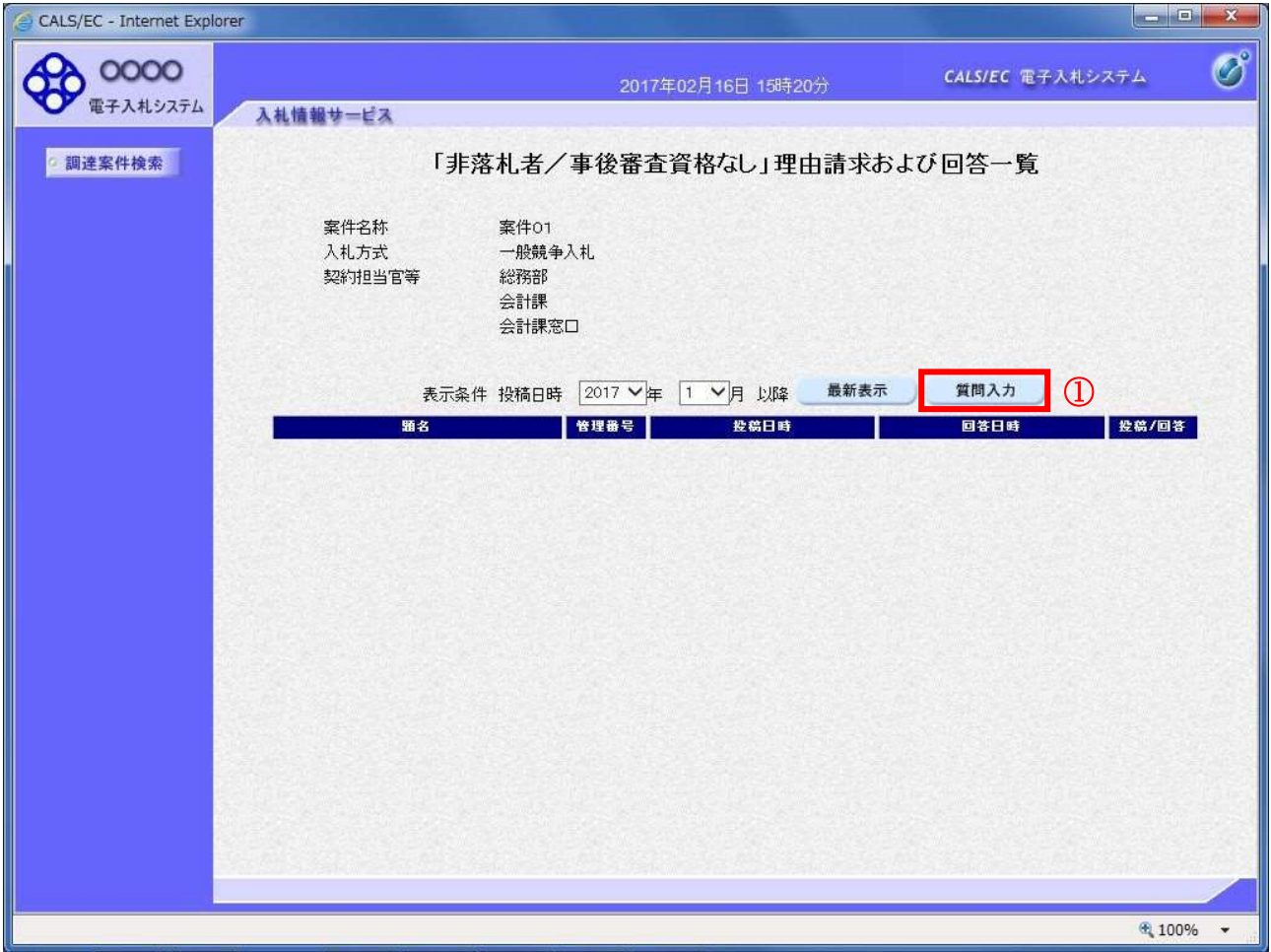

#### 操作説明

質問入力ボタン①をクリックします。

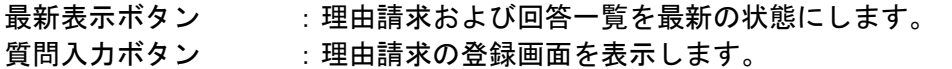

#### 理由請求内容の登録画面の表示

理由請求の登録画面です。

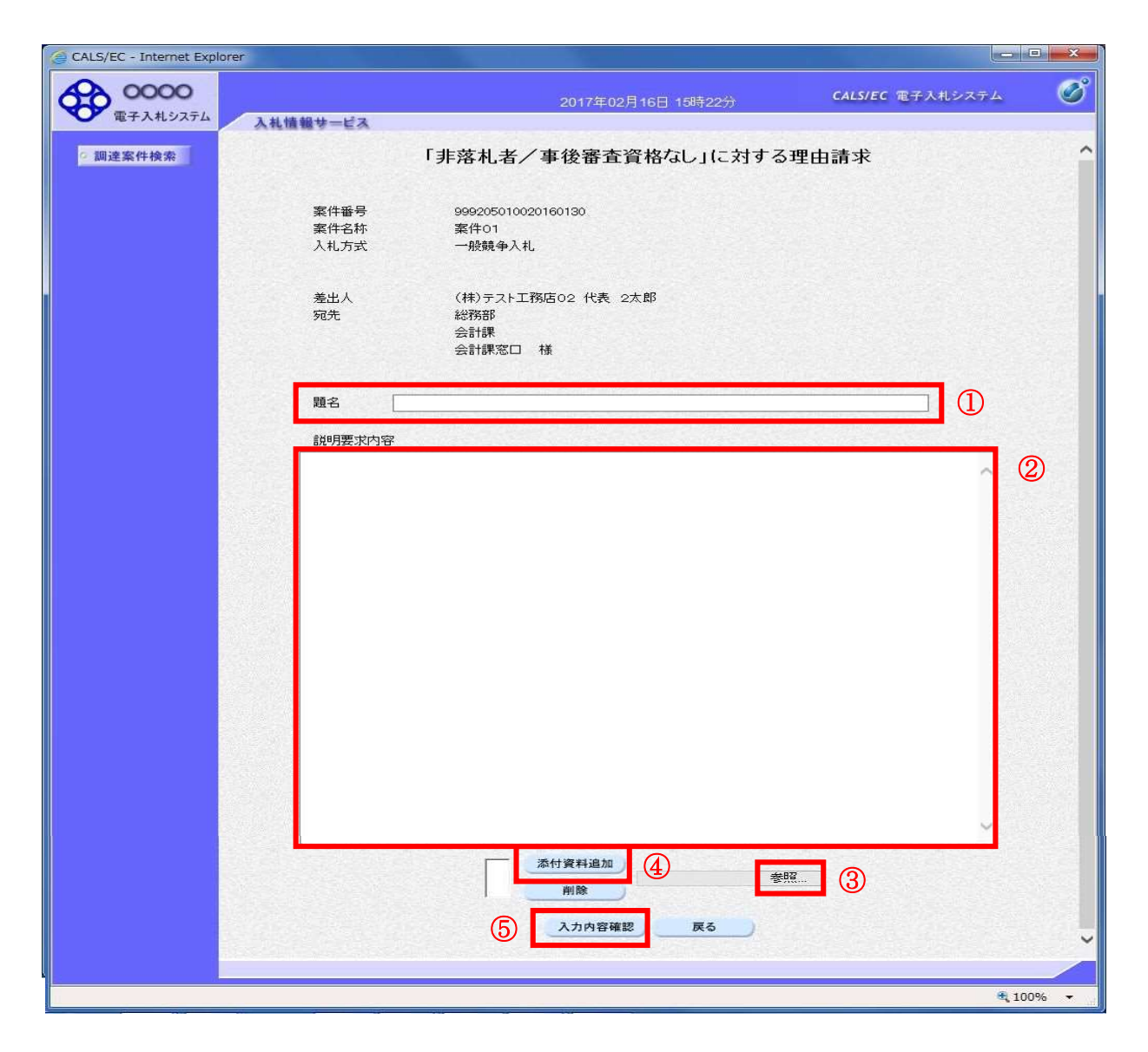

#### 操作説明

理由請求内容を入力します。<br>**題名①、説明要求内容②**を入力します。

資料を添付する場合参照ボタン③をクリックするとダイアログが表示されるので、添付したいファイル を選択し、**添付資料追加ボタン④**をクリックすると資料が添付されます。<br>入力を終了したら、**入力内容確認ボタン⑤**をクリックすることにより、入力内容確認画面に遷移します。

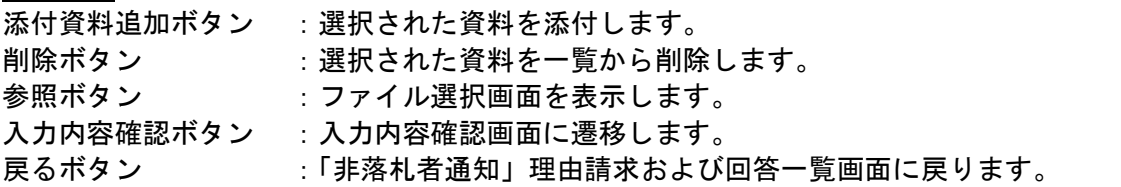

#### 説明要求内容の登録内容確認画面の表示

理由請求の登録内容確認画面です。

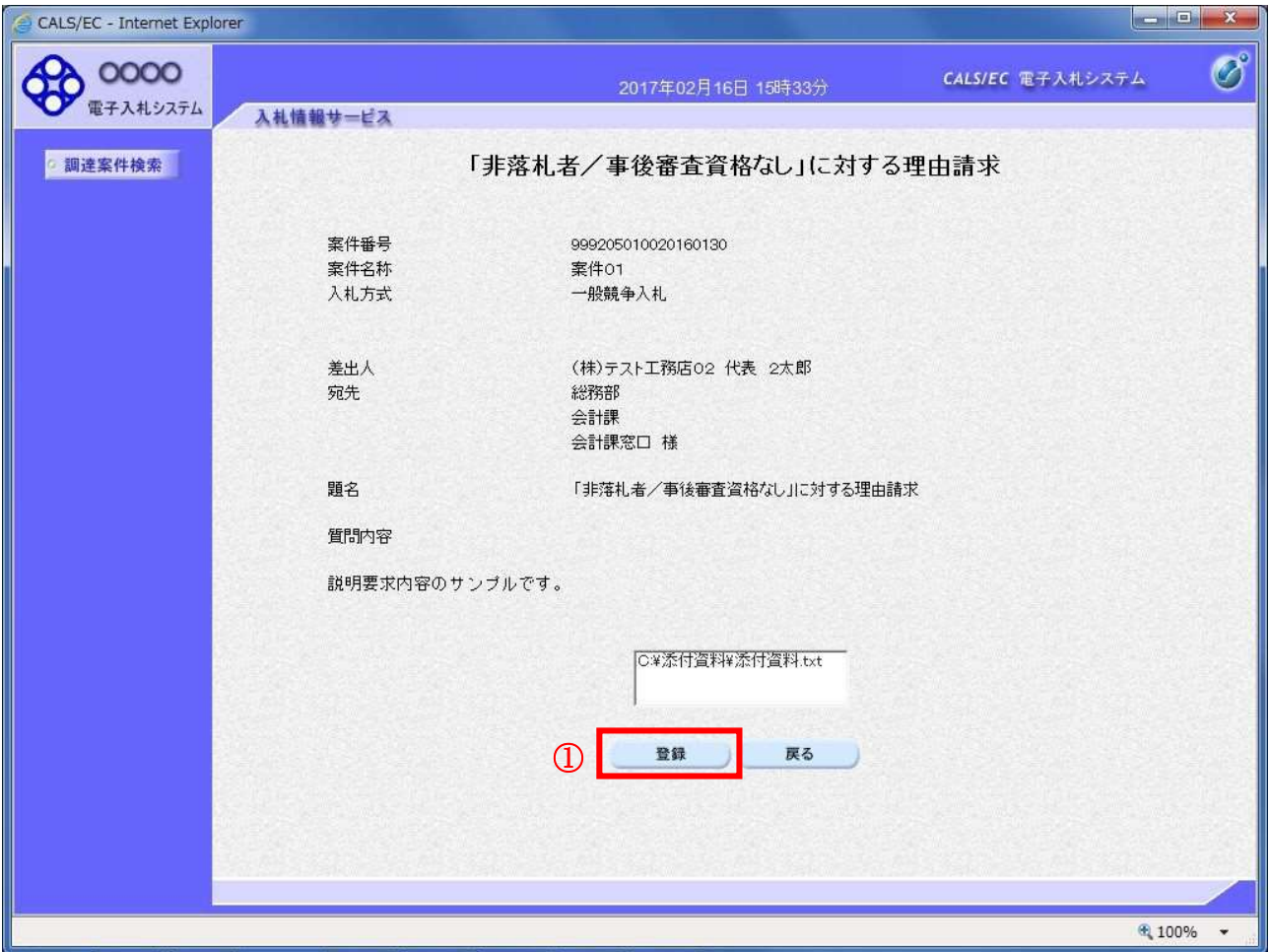

#### 操作説明

先ほど入力した内容を確認します。 確認が終了したら登録ボタン①をクリックすることにより、入力内容確認画面に遷移します。

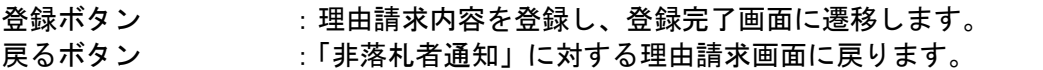

#### 理由請求内容登録完了画面

登録完了画面です。

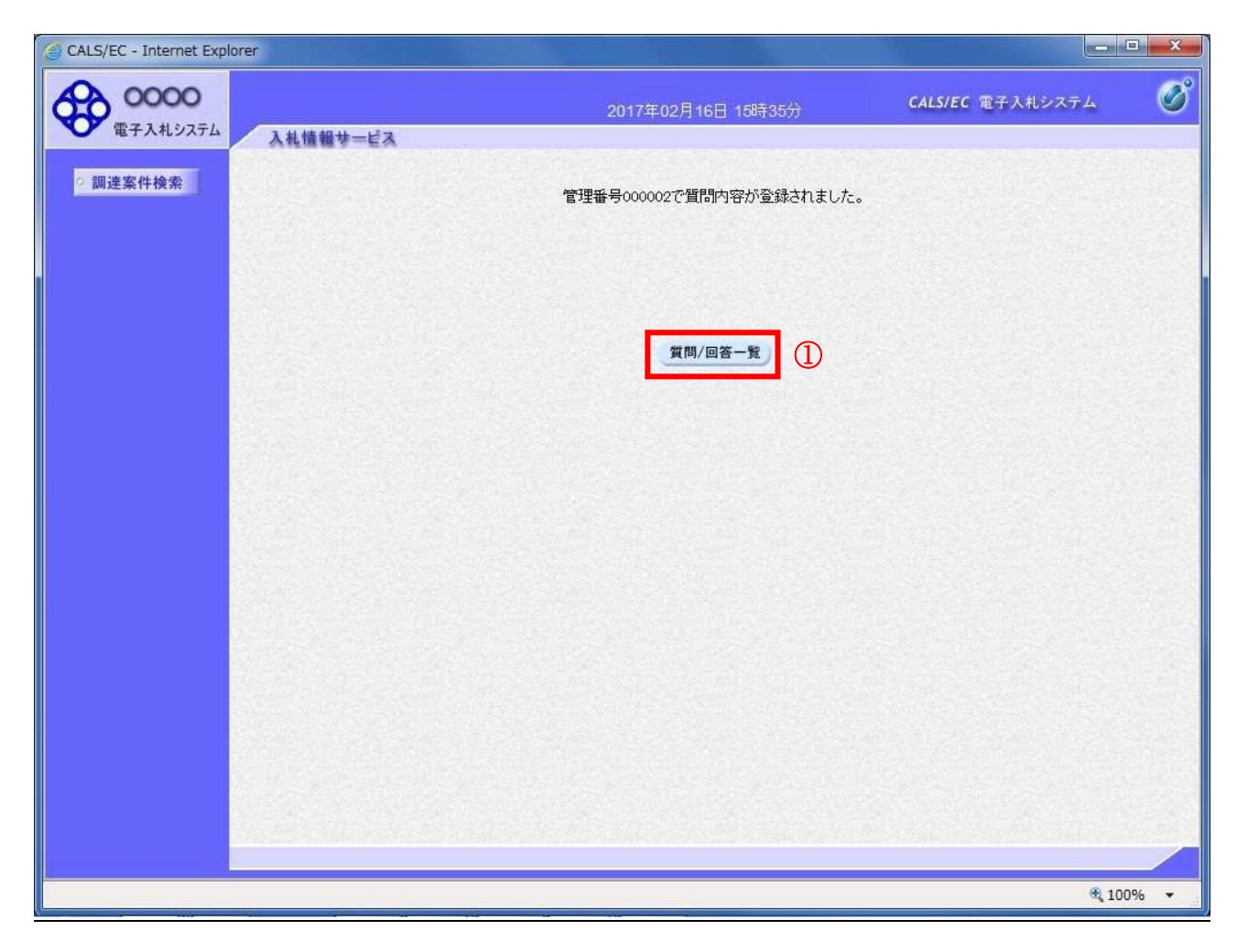

#### 操作説明

質問/回答一覧ボタン①をクリックします。「非落札者通知」理由請求および回答一覧画面に戻ります

# 理由請求および回答一覧の表示

登録後の理由請求および回答一覧画面です。登録された理由請求が表示されています。

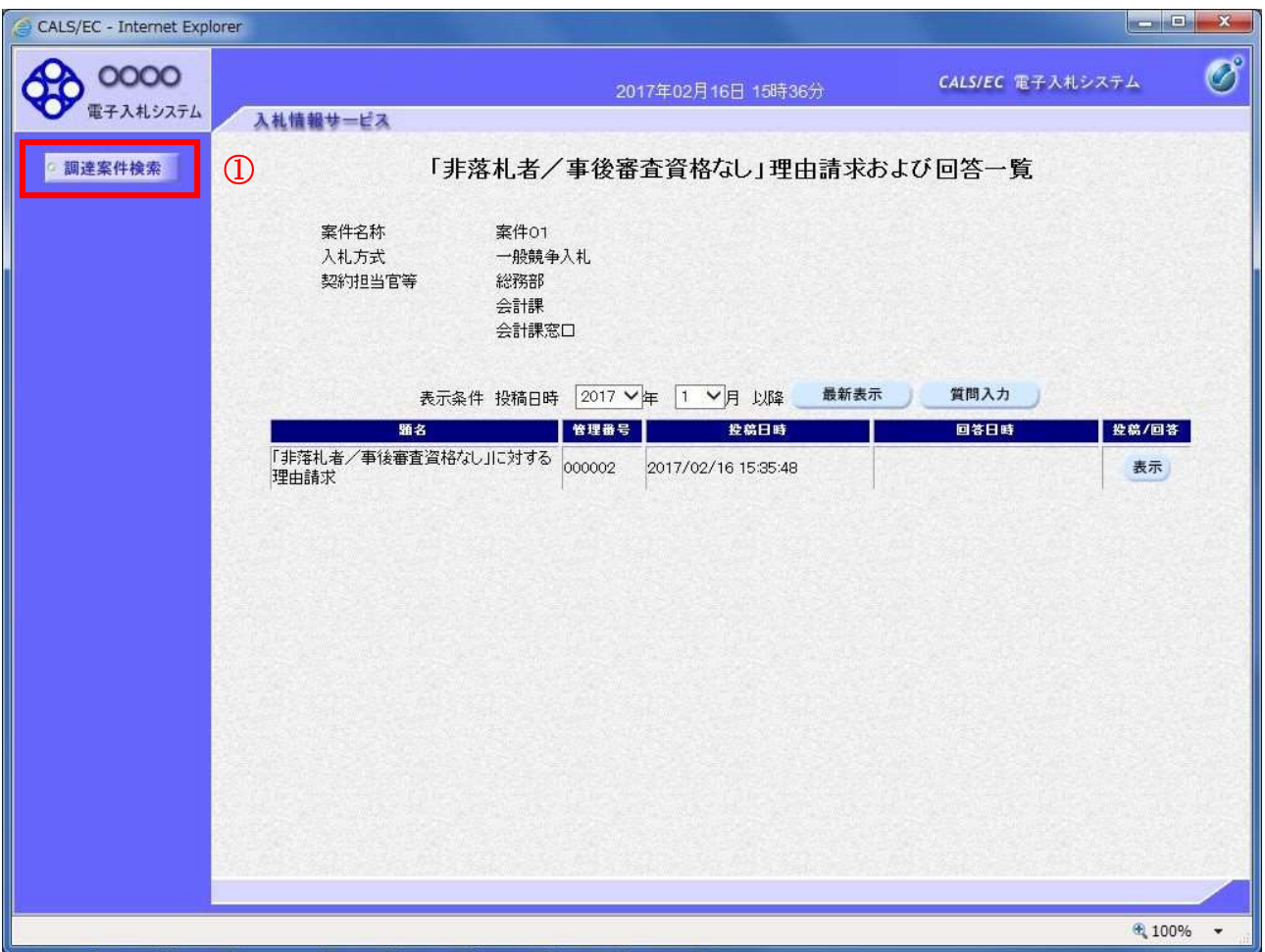

#### 操作説明

調達案件検索①をクリックすることにより調達案件検索画面に戻ります。

# <u>項目説明</u>

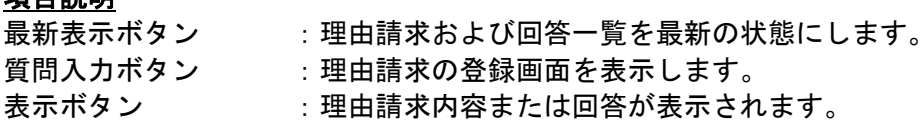

# 1.5 同等品申請を行う場合

# 1.5 同等品申請を行う場合

#### ※この機能は物品調達案件で、同等品申請機能を使用するとした案件に対してのみ使用できます。 工事/コンサルでログインしている場合当メニューは表示されません。

## 調達案件検索画面の表示

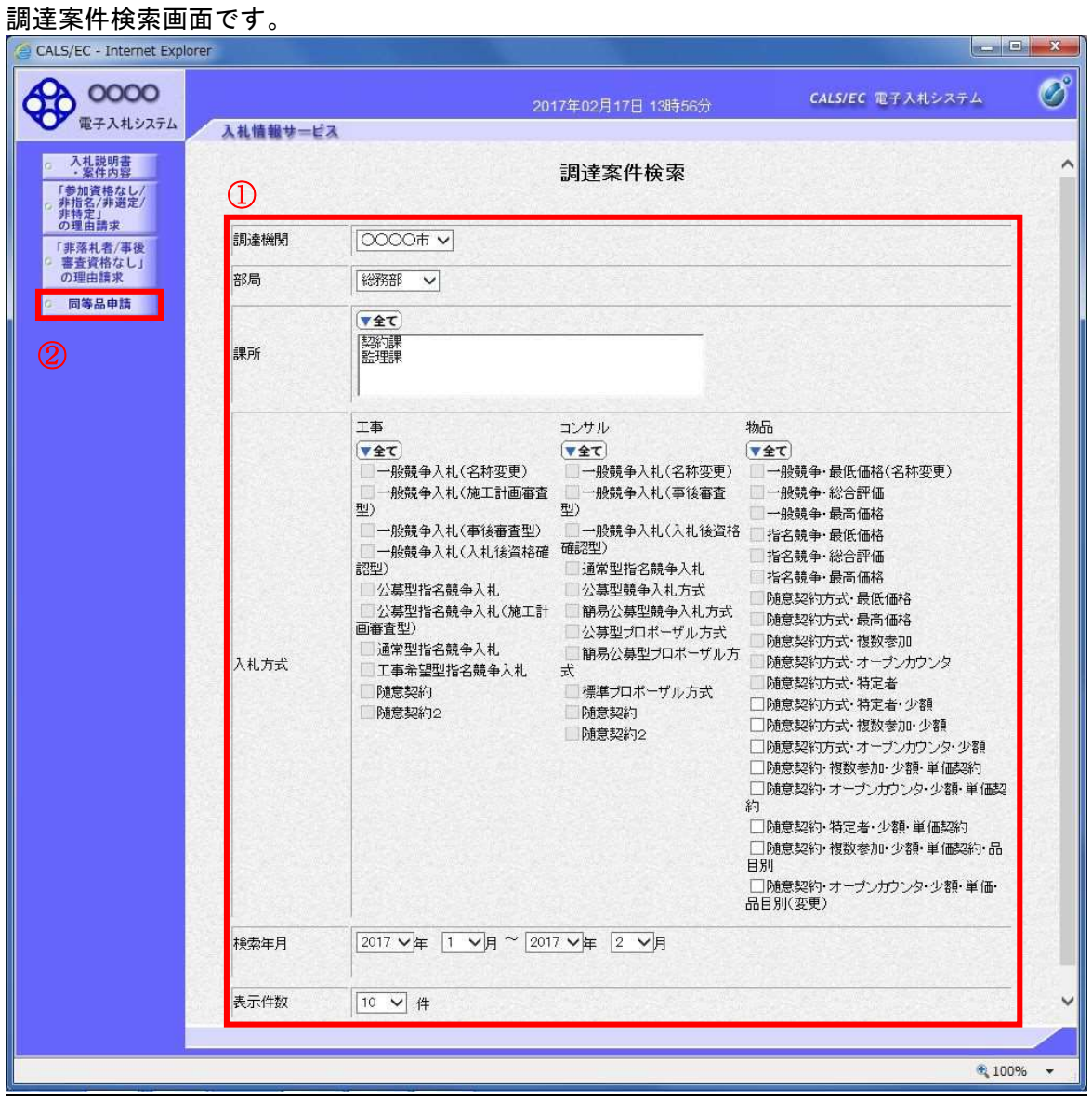

#### 操作説明

検索条件①を指定し同等品申請ボタン②クリックします。

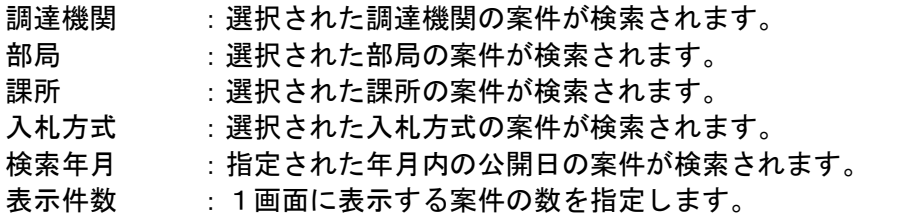

#### 同等品申請調達案件一覧

同等品申請を登録する案件を選択する画面です。

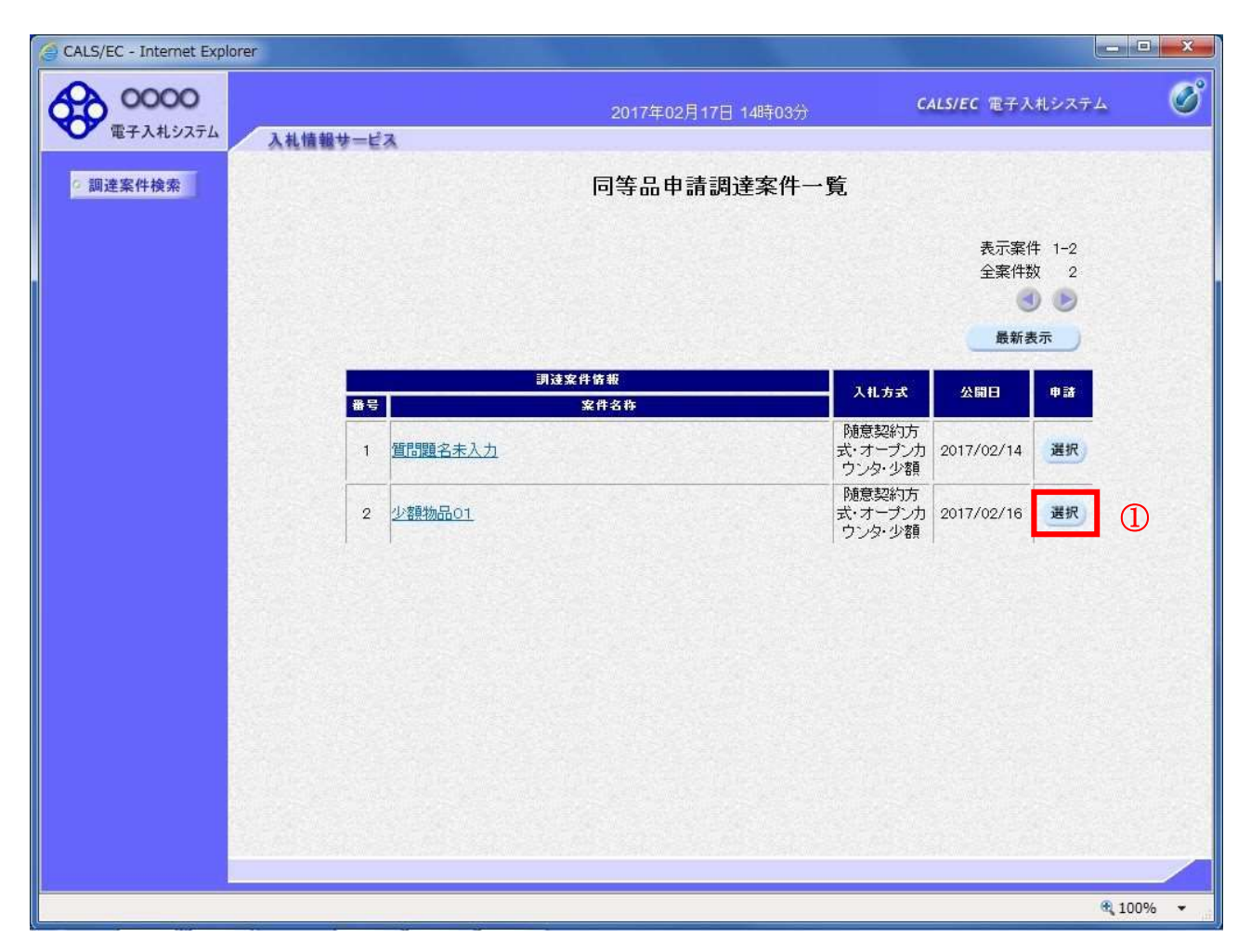

#### 操作説明

該当の案件の「申請」欄の選択ボタン①をクリックします。

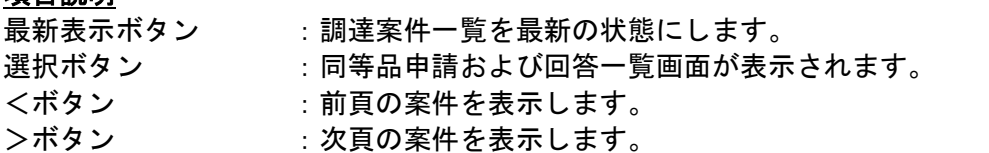

### 同等品申請および回答一覧画面

同等品申請の一覧画面です。

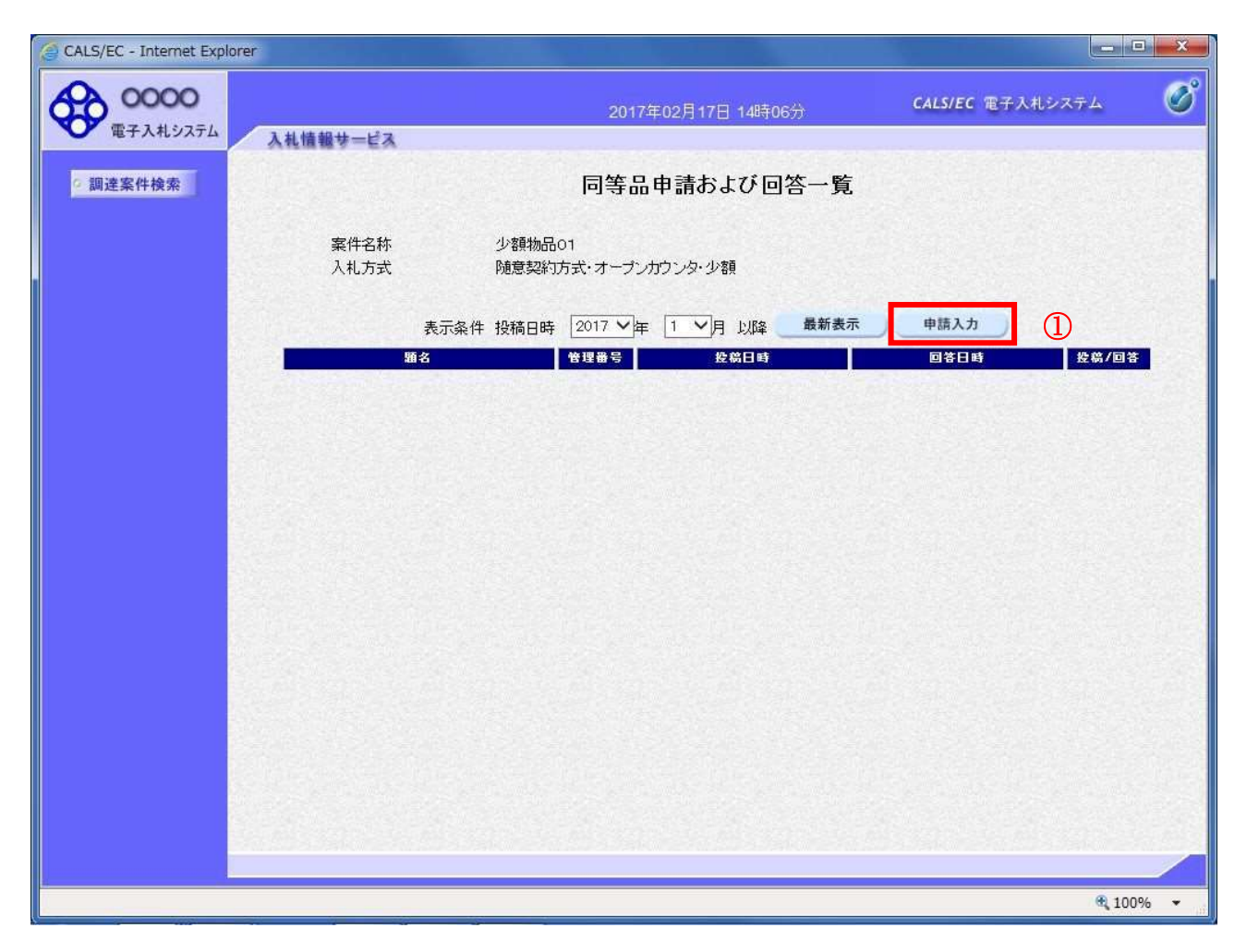

#### 操作説明

申請入力ボタン①をクリックします。

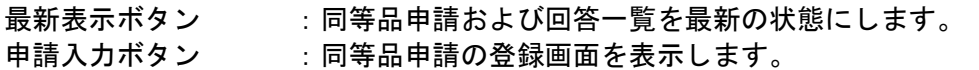

### 申請内容の登録画面の表示

同等品申請の登録画面です。

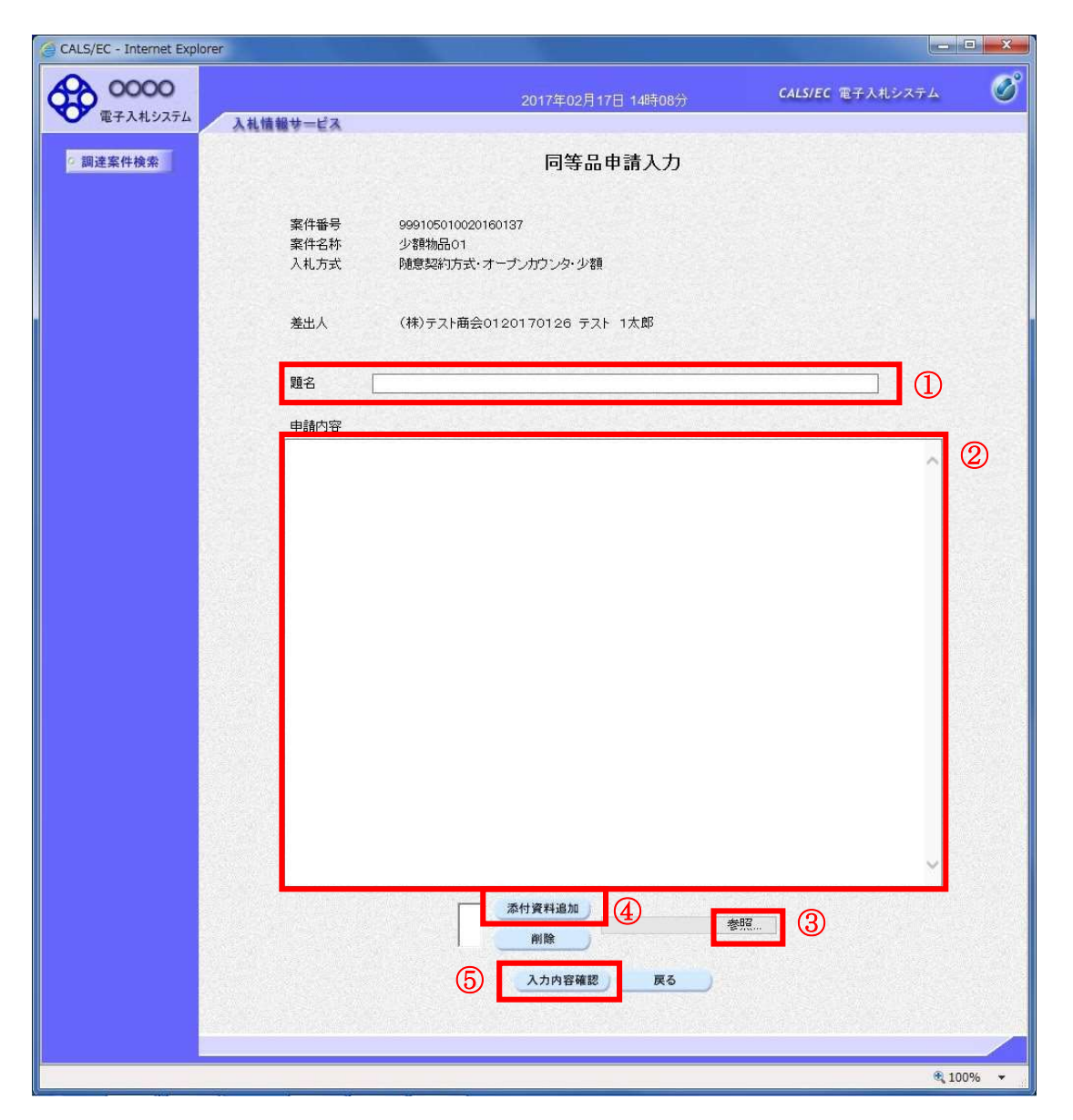

#### 操作説明

同等品申請内容を入力します。<br>**題名①、申請内容②**を入力します。

資料を添付する場合参照ボタン③をクリックするとダイアログが表示されるので、添付したいファイル を選択し、**添付資料追加ボタン④**をクリックすると資料が添付されます。<br>入力を終了したら、**入力内容確認ボタン⑤**をクリックすることにより、同等品申請入力内容確認画面に

遷移します。

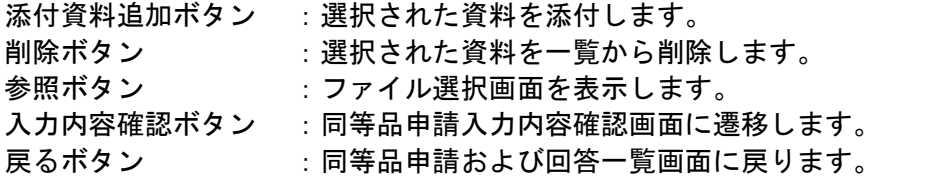

#### 同等品申請入力内容確認画面の表示

同等品申請の入力内容確認画面です。

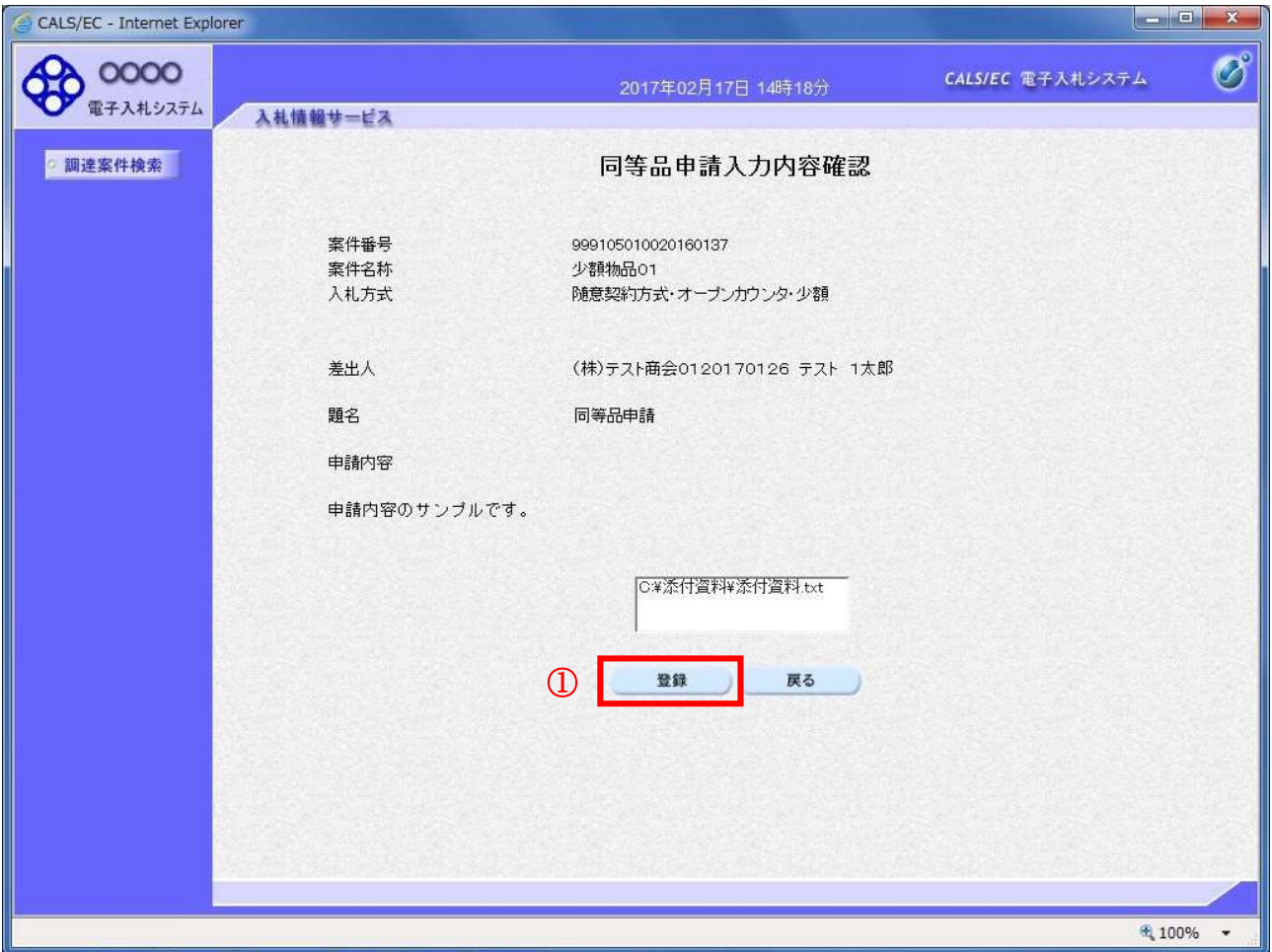

#### 操作説明

先ほど入力した内容を確認します。 確認が終了したら登録ボタン①をクリックすることにより、入力内容確認画面に遷移します。

#### 項目説明

登録ボタン :同等品申請を登録し、登録完了画面に遷移します。

戻るボタン :同等品申請に対する理由請求画面に戻ります。

### 同等品申請内容登録完了画面

登録完了画面です。

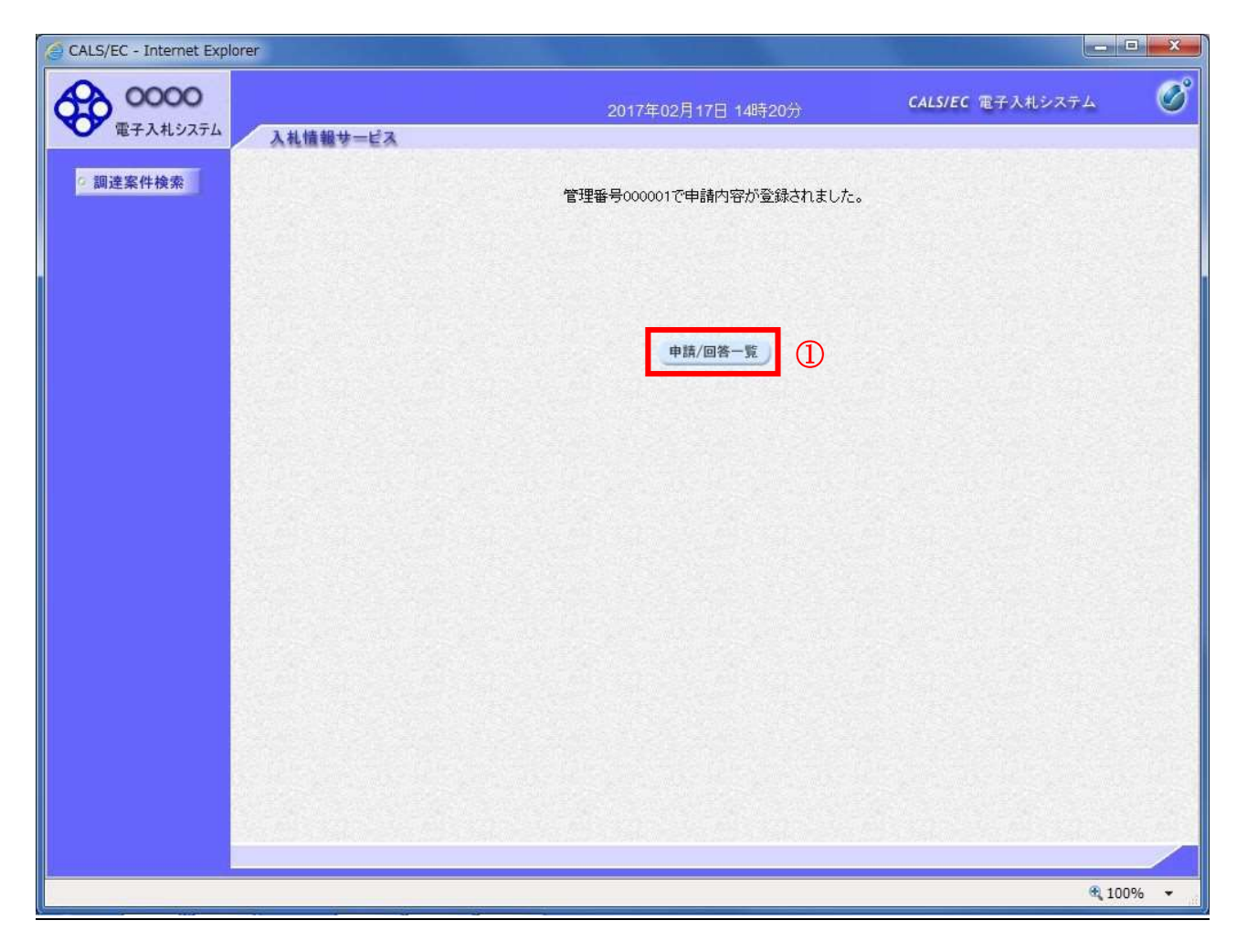

操作説明

申請/回答一覧ボタン①をクリックします。同等品申請および回答一覧画面に戻ります

# 同等品申請および回答一覧の表示

同等品申請および回答一覧画面です。登録された同等品申請が表示されています。

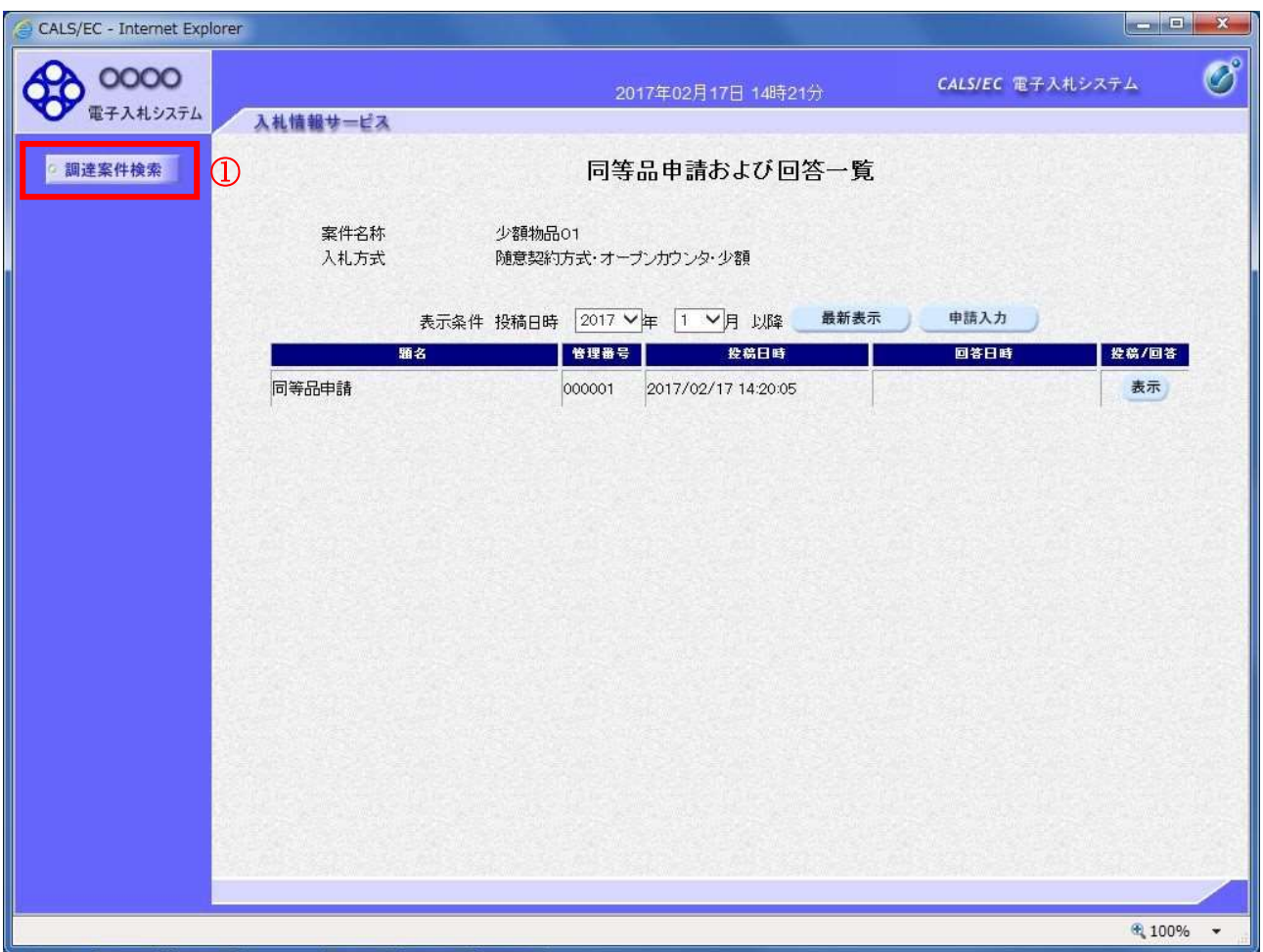

#### 操作説明

調達案件検索①をクリックすることにより調達案件検索画面に戻ります。

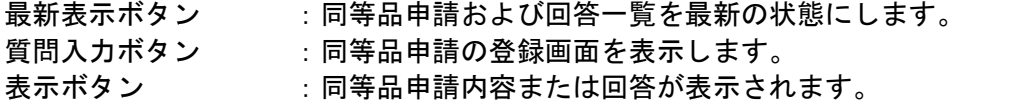

# 1.6 入札説明書・案件内容質問の 回答を表示する場合

# 1.6 入札説明書・案件内容質問の回答を表示する場合

### 質問および回答一覧の表示

入札説明書・案件内容質問および回答一覧画面です。

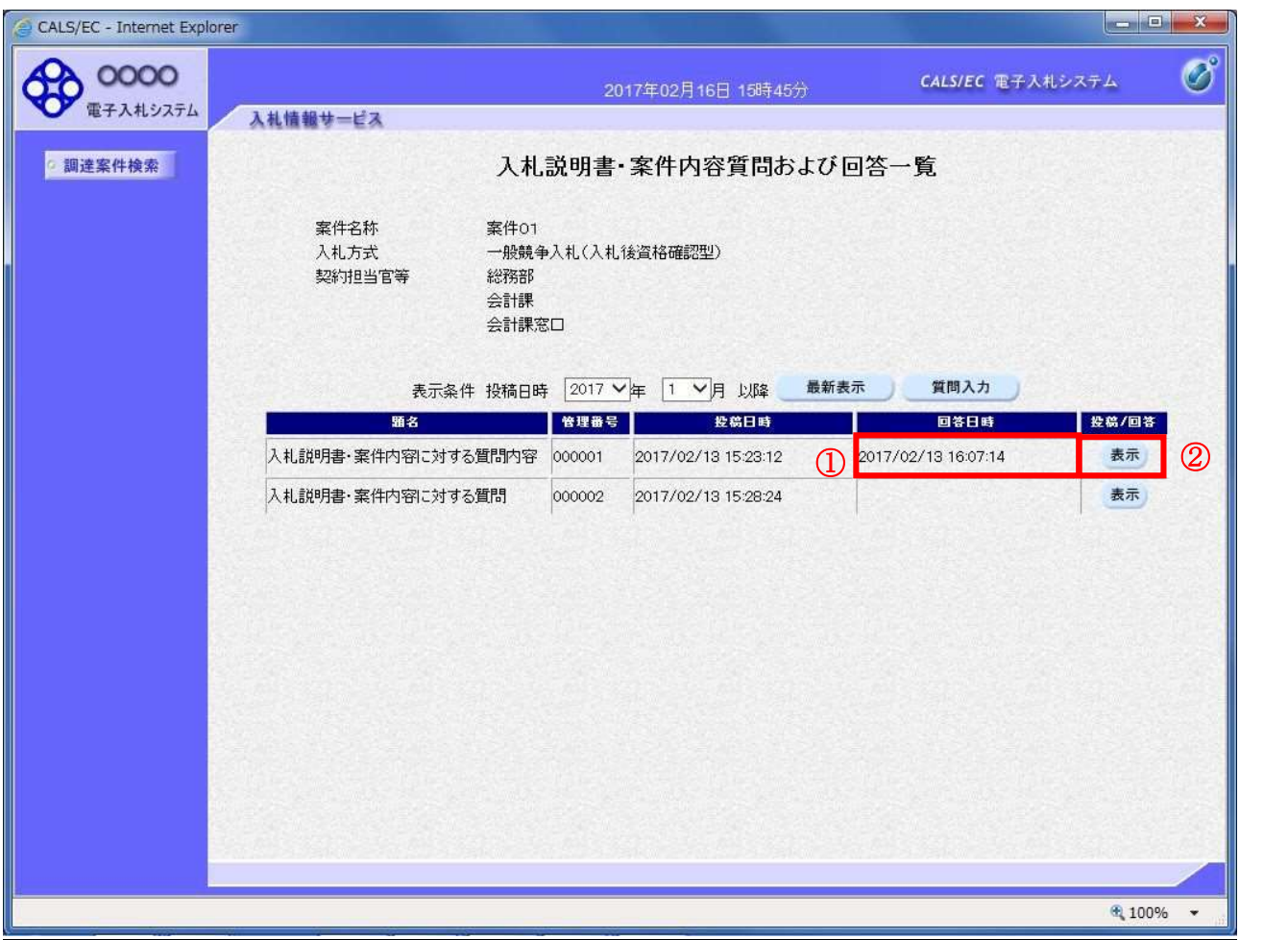

#### 操作説明

発注者から質問に対する回答が登録されると、回答日時①に日付が表示されます。 表示ボタン②をクリックします。

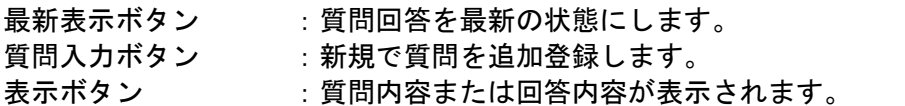

## 入札説明書・案件内容に対する質問内容および回答内容の表示

発注者からの回答を確認することができます。

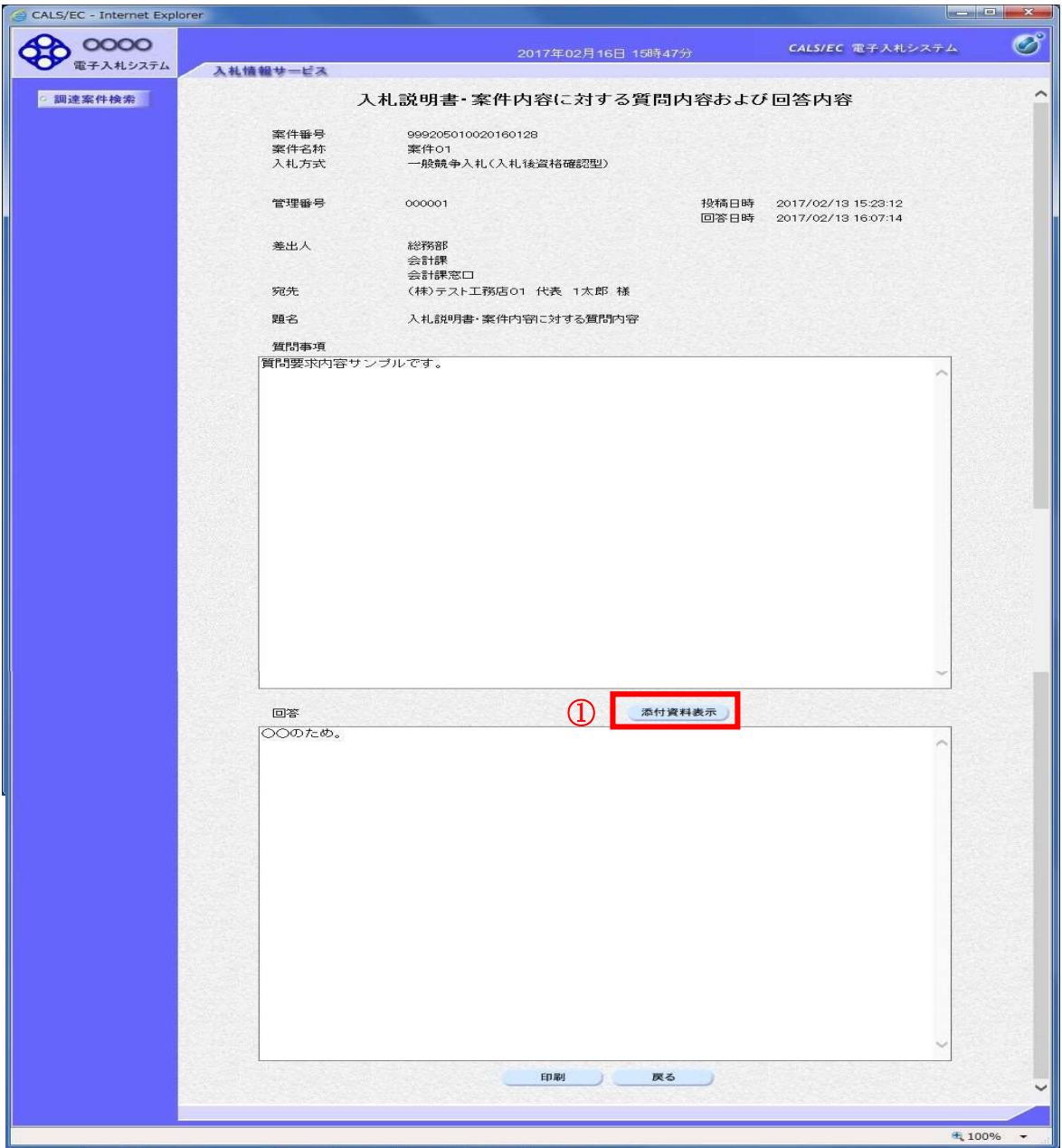

#### 操作説明

添付資料表示ボタン①をクリックします。※1

※1 発注者による添付資料がない場合は、ボタンが非活性となります。

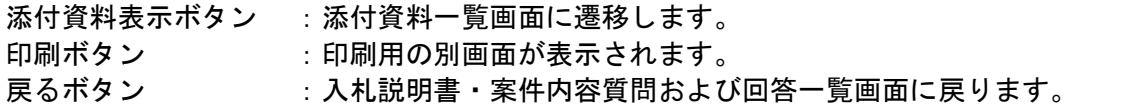

#### 添付資料の確認

発注者からの添付資料を確認できます。

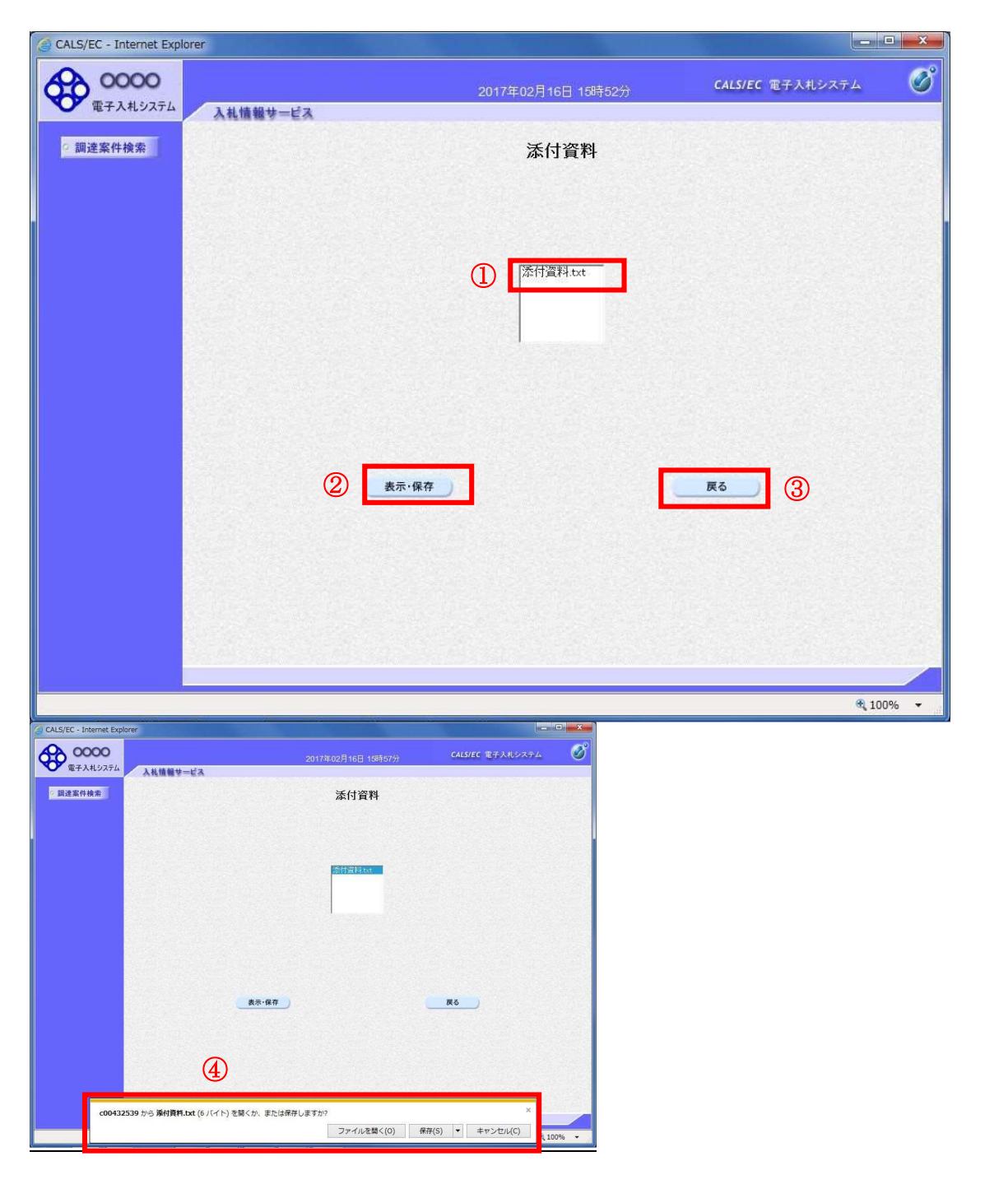

#### 操作説明

-------------<br>確認する**添付資料①**を選択し、**表示・保存ボタン②**をクリックします。 ファイルのダウンロード画面④が表示され、ファイルの表示または保存を行います。 ファイルの確認後、戻るボタン③をクリックします。

![](_page_46_Picture_88.jpeg)

## 入札説明書・案件内容に対する質問内容および回答内容の印刷

発注者からの回答を印刷することができます。

![](_page_47_Picture_47.jpeg)

#### 操作説明

印刷ボタン①をクリックすることにより新規ウィンドウが表示されます。

![](_page_47_Picture_48.jpeg)

### 質問回答内容の印刷

質問回答内容の印刷画面です。

![](_page_48_Picture_41.jpeg)

#### 操作説明

印刷ボタン①をクリックすることにより、質問回答内容が印刷されます。 印刷終了後、右上の×ボタン②で画面を閉じます。

# 1.7 「参加資格なし/非指名/非選定/非特 定」の理由請求の回答を表示する場合

# 1.7 「参加資格なし/非指名/非選定/非特定」の理由請求の 回答を表示する場合

### 理由請求および回答一覧の表示

参加資格なしおよび理由請求および回答一覧画面です。

![](_page_50_Picture_58.jpeg)

#### 操作説明

発注者から理由請求に対する回答が登録されると、回答日時①に日付が表示されます。 表示ボタン②をクリックします。

![](_page_50_Picture_59.jpeg)

#### 参加資格なしに対する理由請求および回答内容の表示

発注者からの回答を確認することができます。

![](_page_51_Picture_2.jpeg)

#### 操作説明

添付資料表示ボタン①をクリックします。※1

※1 発注者による添付資料がない場合は、ボタンが非活性となります。

![](_page_51_Picture_85.jpeg)

#### 添付資料の確認

発注者からの添付資料を確認できます。

![](_page_52_Picture_103.jpeg)

#### 操作説明

確認する添付資料①を選択し、表示・保存ボタン②をクリックします。 ファイルのダウンロード画面④が表示され、ファイルの表示または保存を行います。 ファイルの確認後、戻るボタン③をクリックします。

![](_page_52_Picture_104.jpeg)

#### 参加資格なしに対する理由請求および回答内容の印刷

発注者からの回答を印刷することができます。

![](_page_53_Picture_2.jpeg)

#### 操作説明

印刷ボタン①をクリックすることにより新規ウィンドウが表示されます。

![](_page_53_Picture_80.jpeg)

#### 理由請求・回答内容の印刷

理由請求・回答内容の印刷画面です。

![](_page_54_Picture_41.jpeg)

#### 操作説明

印刷ボタン①をクリックすることにより、理由請求・回答内容が印刷されます。 印刷終了後、右上の×ボタン②で画面を閉じます。

# 1.8 非落札者理由請求の回答を 表示する場合

# 1.8 非落札者理由請求の回答を表示する場合

### 理由請求および回答一覧の表示

「非落札者通知」理由請求および回答一覧画面です。

![](_page_56_Picture_56.jpeg)

#### <u>操作説明</u>

発注者から理由請求に対する回答が登録されると、回答日時①に日付が表示されます。 表示ボタン②をクリックします。

![](_page_56_Picture_57.jpeg)

#### 「非落札者通知」理由請求および回答内容の表示

発注者からの回答を確認することができます。

![](_page_57_Picture_51.jpeg)

#### 操作説明

添付資料表示ボタン①をクリックします。※1

※1 発注者による添付資料がない場合は、ボタンが非活性となります。

![](_page_57_Picture_52.jpeg)

#### 添付資料の確認

発注者からの添付資料を確認できます。

![](_page_58_Picture_96.jpeg)

![](_page_58_Picture_97.jpeg)

#### 操作説明

確認する添付資料①を選択し、表示・保存ボタン②をクリックします。 ファイルのダウンロード画面④が表示され、ファイルの表示または保存を行います。 ファイルの確認後、戻るボタン③をクリックします。

![](_page_58_Picture_98.jpeg)

#### 「非落札者通知」理由請求および回答内容の印刷

発注者からの回答を印刷することができます。

![](_page_59_Picture_2.jpeg)

#### 操作説明

印刷ボタン①をクリックすることにより新規ウィンドウが表示されます。

![](_page_59_Picture_85.jpeg)

#### 理由請求・回答内容の印刷

理由請求・回答内容の印刷画面です。

![](_page_60_Picture_41.jpeg)

#### 操作説明

印刷ボタン①をクリックすることにより、理由請求・回答内容が印刷されます。 印刷終了後、右上の×ボタン②で画面を閉じます。

# 1.9 同等品申請の回答を表示する場合

# 1.9 同等品申請の回答を表示する場合

## 同等品申請および回答一覧の表示

同等品申請および回答一覧画面です。

![](_page_62_Picture_55.jpeg)

#### 操作説明

発注者から同等品申請に対する回答が登録されると、回答日時①に日付が表示されます。 表示ボタン②をクリックします。

![](_page_62_Picture_56.jpeg)

### 同等品申請および回答内容の表示

発注者からの回答を確認することができます。

![](_page_63_Picture_50.jpeg)

#### 操作説明

添付資料表示ボタン①をクリックします。※1

※1 発注者による添付資料がない場合は、ボタンが非活性となります。

![](_page_63_Picture_51.jpeg)

#### 添付資料の確認

発注者からの添付資料を確認できます。

![](_page_64_Picture_71.jpeg)

![](_page_64_Picture_72.jpeg)

#### 操作説明

確認する添付資料①を選択し、表示・保存ボタン②をクリックします。 ファイルのダウンロード画面④が表示され、ファイルの表示または保存を行います。 ファイルの確認後、戻るボタン③をクリックします。

![](_page_64_Picture_73.jpeg)

### 同等品申請および回答内容の印刷

発注者からの回答を印刷することができます。

![](_page_65_Picture_2.jpeg)

#### 操作説明

印刷ボタン①をクリックすることにより新規ウィンドウが表示されます。

![](_page_65_Picture_76.jpeg)

## 同等品申請および回答内容の印刷

同等品申請および回答内容の印刷画面です。

![](_page_66_Picture_45.jpeg)

### 操作説明

印刷ボタン①をクリックすることにより、同等品申請および回答内容が印刷されます。 印刷終了後、右上の×ボタン②で画面を閉じます。